### **Mag. Gerhard Hainscho**

### **TI-92 Workshop**

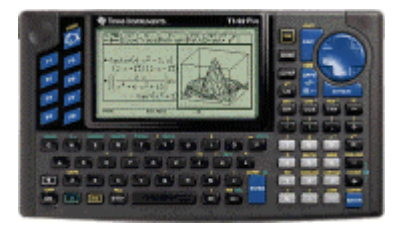

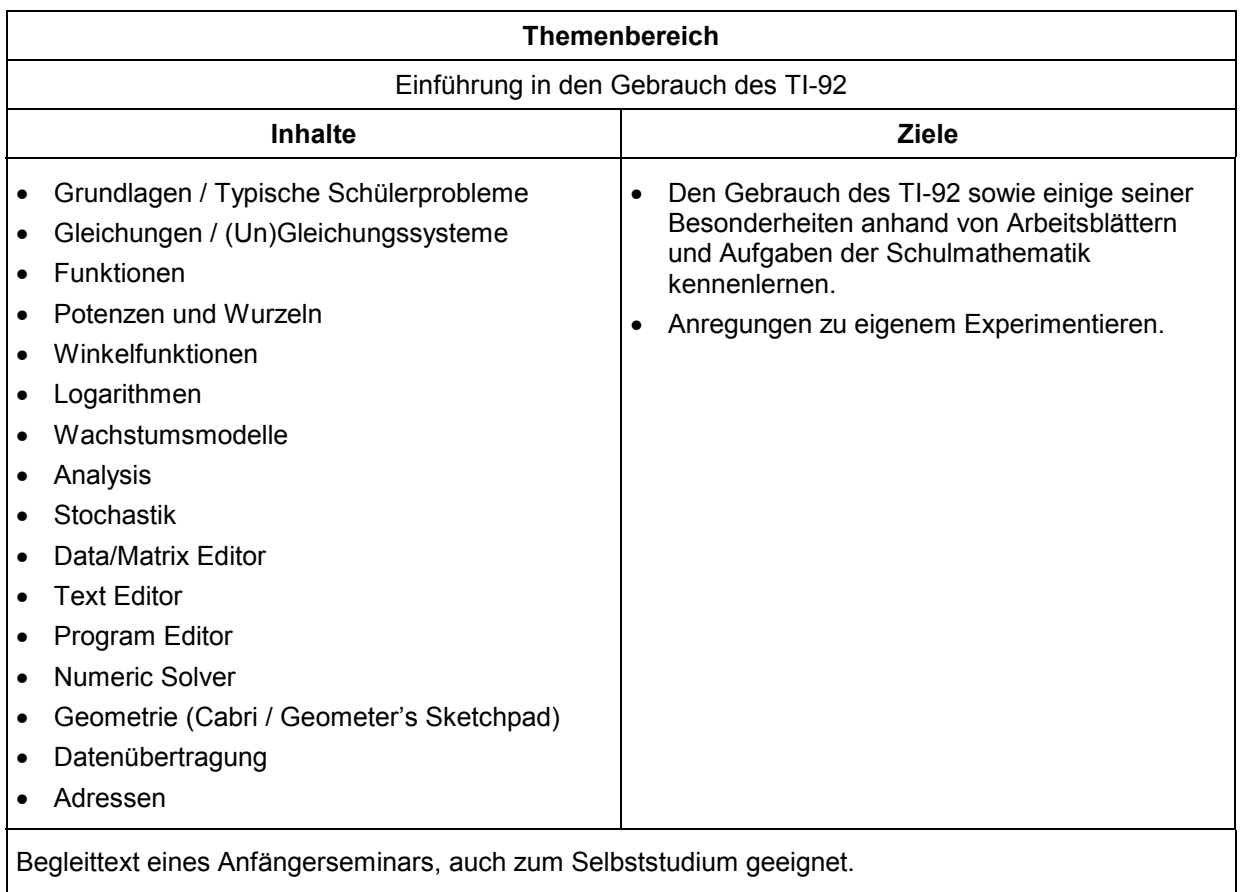

*Hainscho 2000* 

## **Grundlagen**

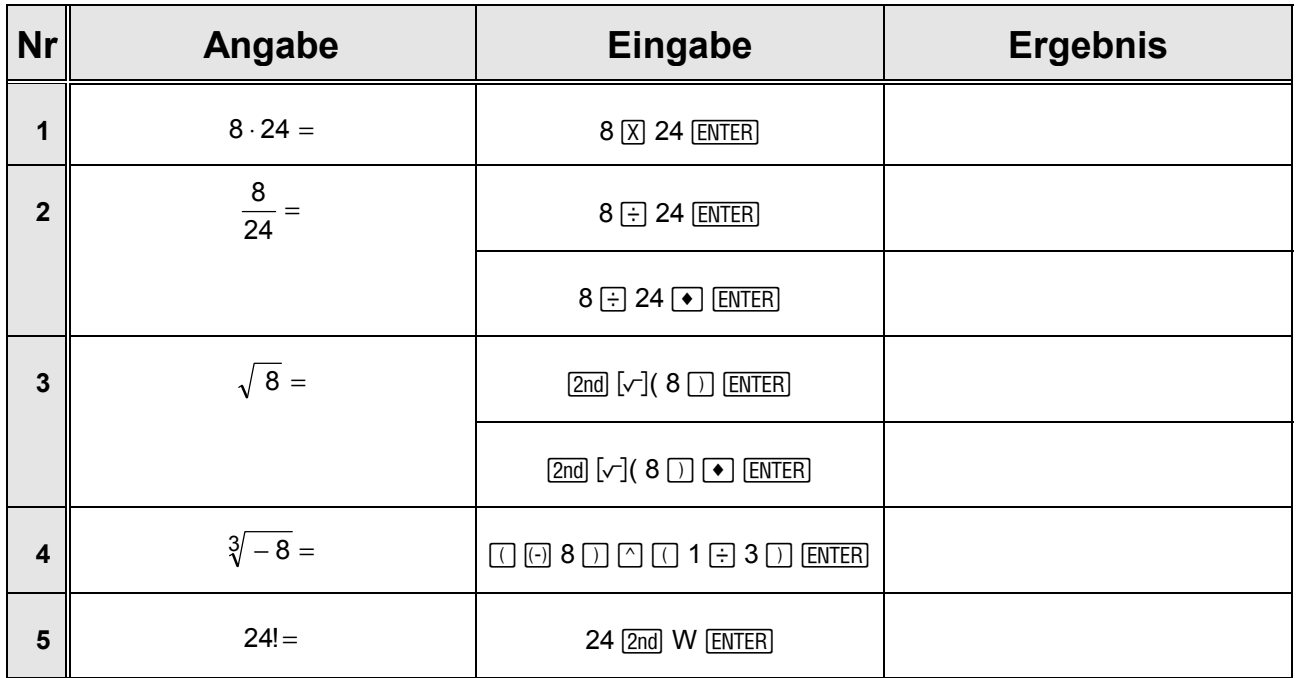

#### **Zweitbelegungen** ( $\boxed{2nd}$ ) :  $\boxed{\bullet}$  **K**

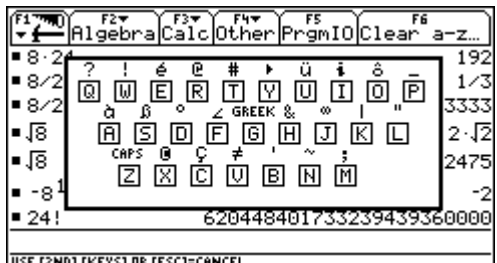

USE [2ND] [KEYS] OR [ESC]=CANCI

#### • **Umwandlung**

- Grad / Minuten / Sekunden → **Dezimalgrad** : **...°...'..."** ú**DD**   $Z.B.: 0°12'$  ▶DD  $\Rightarrow$  (1/5)°
- Dezimalgrad → **Grad / Minuten / Sekunden** : **...°** ú**DMS**
- Altgrad → **Radiant** (MODE Angle = RADIAN) : **...°**
- Radiant → **Altgrad** (MODE Angle = DEGREE) : **...r**
- Cartesische Koordinaten → **Polarkoordinaten** : **[... , ...]** ú**POLAR**
- Polarkoordinaten → **Cartesische Koordinaten** : **[... ,** ∠**...]** ú**RECT**
- Griechische Schriftzeichen (α, β, γ, ...) : **2nd G A, 2nd G B, 2nd G G, ...** oder **:** 2<u>*nd*</u> [CHAR] ...
- **Abbruch** von Berechnungen / Plots :  $\overline{ON}$ Pause / weiter  $\qquad \qquad \vdots$  [ENTER]
- 
- 
- 
- 
- 
- 
- 
- 
- 
- 

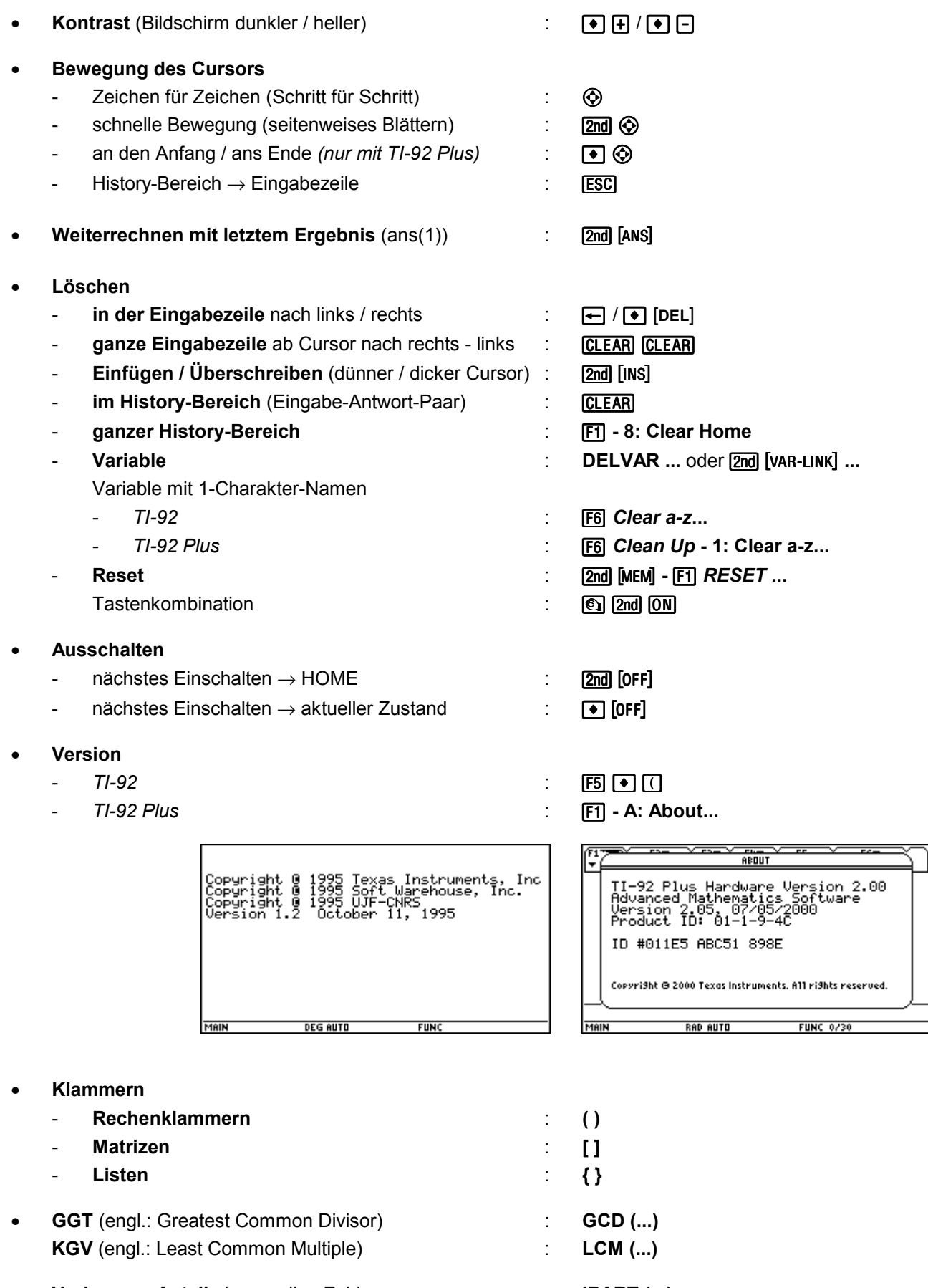

• **Vorkomma-Anteil** einer reellen Zahl : **IPART (...) Nachkomma-Anteil** einer reellen Zahl : **FPART (...)** 

- **Grˆflte ganze Zahl** ≤ **...** (Gaufl-Klammer) : **FLOOR (...)**   $x = FLOOR (a \div b) * b + MOD (a, b)$
- **Integer-Division** : **INTDIV (... , ...)**   $x = \text{INTDIV}(a, b) * b + \text{REMAIN}(a, b)$
- **Dezimalzahl** → **Bruch** : **EXACT (...)**
- 

• **FACTOR (...)** : Verwandlung in ein Produkt: Faktorisierung / auf gemeinsamen Nenner bringen; falls eine Variable angegeben ist, wird nach dieser sortiert.

$$
\begin{array}{|c|c|c|c|}\n\hline\n\text{F1} & \text{F2} & \text{F3} & \text{F4} & \text{F5} & \text{F5} & \text{F6} & \text{F8} \\
\hline\n\end{array}
$$
\n
$$
\text{Factor}(x^2 + x \cdot y + 2 \cdot x + y) \quad x^2 + x \cdot (y + 2) + y \\
\hline\n\end{array}
$$
\nHint

\nDEG AUTO

\nFIG AUTO

\nFlUC 1/30

$$
\begin{array}{|c|c|} \hline \text{F1}_{\text{F}}(n) & \text{F2}_{\text{F}}(n) & \text{F3}_{\text{F}}(n) & \text{F5}_{\text{F}}(n) & \text{F6}_{\text{F}}(n) & \text{F7}_{\text{F}}(n) & \text{F8}_{\text{F}}(n) & \text{F9}_{\text{F}}(n) & \text{F1}_{\text{F}}(n) & \text{F1}_{\text{F}}(n) & \text{F2}_{\text{F}}(n) & \text{F1}_{\text{F}}(n) & \text{F2}_{\text{F}}(n) & \text{F1}_{\text{F}}(n) & \text{F2}_{\text{F}}(n) & \text{F1}_{\text{F}}(n) & \text{F2}_{\text{F}}(n) & \text{F1}_{\text{F}}(n) & \text{F2}_{\text{F}}(n) & \text{F3}_{\text{F}}(n) & \text{F4}_{\text{F}}(n) & \text{F5}_{\text{F}}(n) & \text{F6}_{\text{F}}(n) & \text{F1}_{\text{F}}(n) & \text{F1}_{\text{F}}(n) & \text{F2}_{\text{F}}(n) & \text{F1}_{\text{F}}(n) & \text{F1}_{\text{F}}(n) & \text{F1}_{\text{F}}(n) & \text{F2}_{\text{F}}(n) & \text{F3}_{\text{F}}(n) & \text{F4}_{\text{F}}(n) & \text{F5}_{\text{F}}(n) & \text{F6}_{\text{F}}(n) & \text{F1}_{\text{F}}(n) & \text{F1}_{\text{F}}(n) & \text{F2}_{\text{F}}(n) & \text{F3}_{\text{F}}(n) & \text{F4}_{\text{F}}(n) & \text{F5}_{\text{F}}(n) & \text{F6}_{\text{F}}(n) & \text{F1}_{\text{F}}(n) & \text{F2}_{\text{F}}(n) & \text{F3}_{\text{F}}(n) & \text{F4}_{\text{F}}(n) & \text{F5}_{\text{F}}(n) & \text{F6}_{\text{F}}(n) & \text{F1}_{\text{F}}(n) & \text{F1}_{\text{F}}(n) & \text{F2}_{\text{F}}
$$

**EXPAND (...) EXPAND (...) EXPAND** (...) Ausmultiplizieren / Dividieren (Partialbruchzerlegung); falls eine Variable angegeben ist, wird nach dieser sortiert.

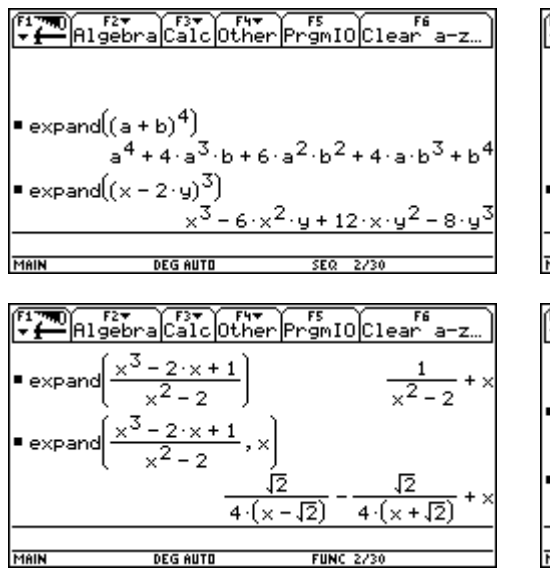

 $11 \cdot 9091 \cdot 271 \cdot 41$ 

 $(x + 1)$ 

**FUNC 4/30** 

 $(x^2+1)^3$ 

 $(x+2)$ 

 $3 \times 12$ 

 $= factor(1111111111)$ 

 $\blacksquare$  factor $\lceil \frac{1}{\sqrt{2}} \rceil$ 

■ comDenom

**MAIN** 

 $=$  factor $(x^6 + 3 \cdot x^4 + 3 \cdot x^2 + 1)$ 

**DEG AUTO** 

$$
\begin{array}{|c|c|c|c|c|}\n\hline\n\text{F1} & \text{R1} & \text{R2} & \text{F1} & \text{F1} &
$$

| \n $\text{expand}((x + y + 1)^2, x)$ \n                                     | \n $x^2 + 2 \cdot x \cdot (y + 1) + (y + 1)^2$ \n |
|-----------------------------------------------------------------------------|---------------------------------------------------|
| \n $\text{expand}((x + y + 1)^2, y)$ \n                                     | \n $y^2 + 2 \cdot y \cdot (x + 1) + (x + 1)^2$ \n |
| \n $\text{min} \quad \text{begin} \text{DEG HUT} \quad \text{FURC 2/30}$ \n |                                                   |

# **Typische Schülerprobleme**

- Klammernsetzung
- Klammernarten:  $() \neq [ ] \neq \{ \}$
- Vorzeichenminus  $\neq$  Rechenminus:  $\boxed{\cdot}$   $\neq$   $\boxed{\cdot}$
- $\bullet$  0.  $\neq$  0
- 2a = 2⋅a, aber ab  $\neq$  a⋅b; a<sup>-1</sup>b = a<sup>-1</sup>⋅b, aber ab<sup>-1</sup>  $\neq$  a⋅b<sup>-1</sup>; ...
- **•** Interpretation von Ergebnissen mit Formvariablen  $(\mathbb{E} \dots)$
- mit Werten belegte Variable
- veränderte Grundeinstellungen
- voller Speicher

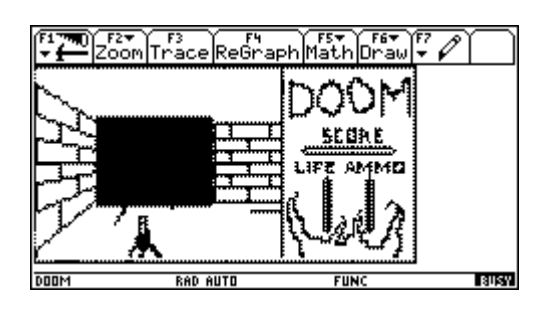

### **Gleichungen**

**Bsp.:**  $x^2 - 6x + 5 = 0$ 

#### 1. Schnelle Lösung mit SOLVE oder FACTOR oder ZEROS

 $x = 5 \lor x = 1$ 

 $x^{2}$  − 6x + 5 = 0  $\vert$  Lösung(en) berechnen : **SOLVE (..., x)** 

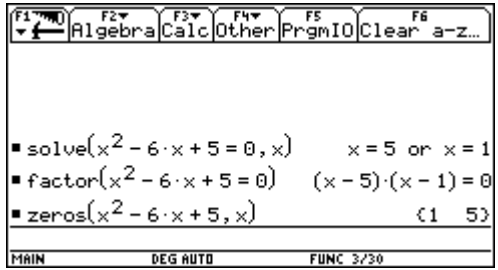

٧

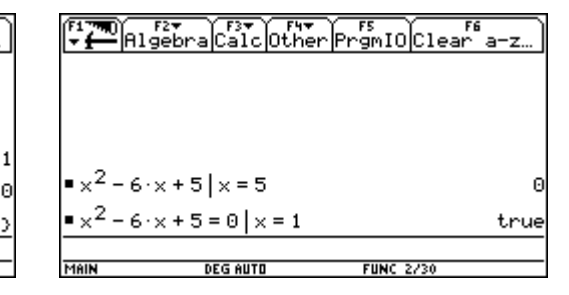

#### **2. Lˆsung durch ƒquivalenzumformungen**

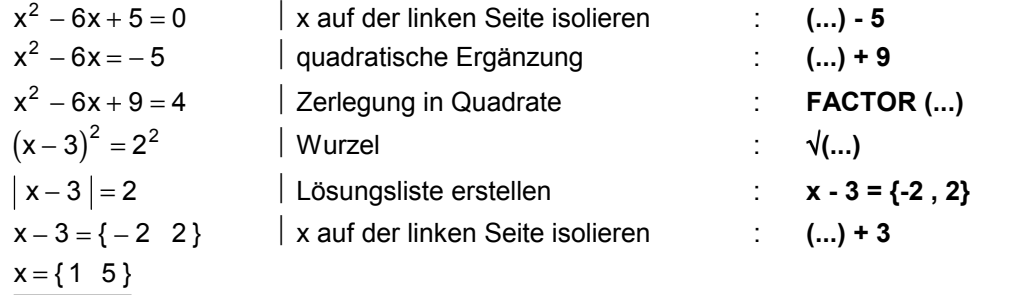

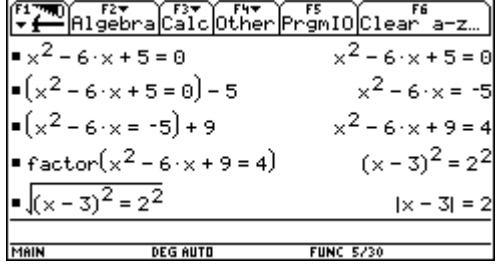

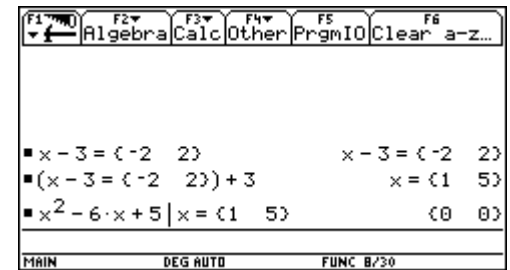

#### 3. Tabellarische Lösung

$$
x^2-6x+5=0\\
$$

linke Seite als f(x) definieren :  $\bullet$  [Y=] Wertetabelle betrachten :  $\bigcirc$  [TABLE]

lZoom

Á

 $\frac{1}{\sqrt{2}}$  $2^{\circ}$  $4y1 = x$ 

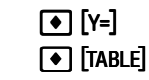

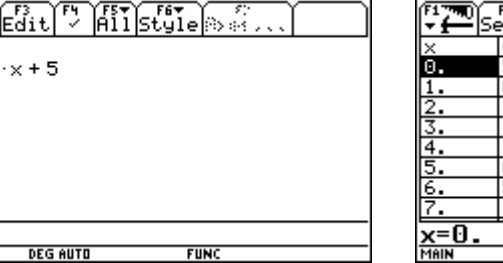

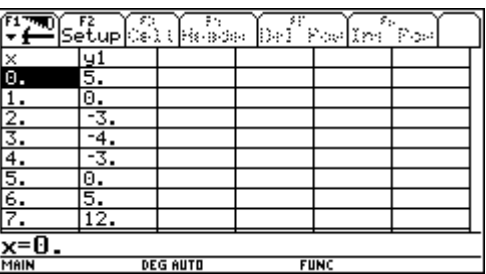

#### **4. Grafische Lˆsung**

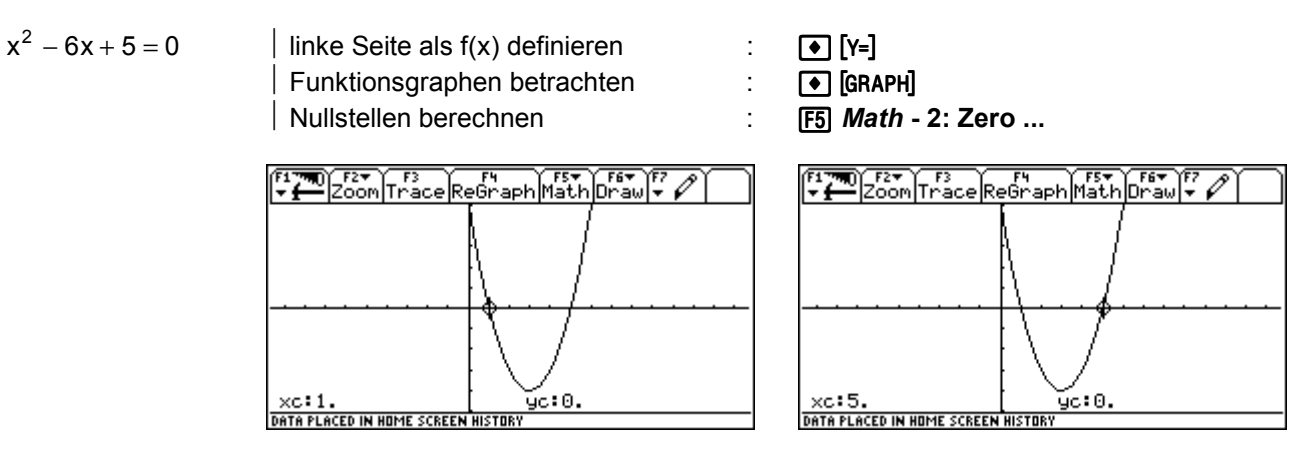

WINDOW (ZoomSqr): x=−9,6…13,6/y=−5…5

**◆ H** kopiert die Ergebnisse numerischer Berechnungen in den HOME-Screen:

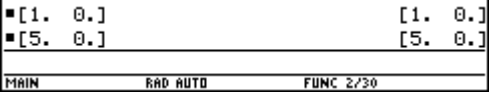

### **Aufgaben aus dem Schulbuch**

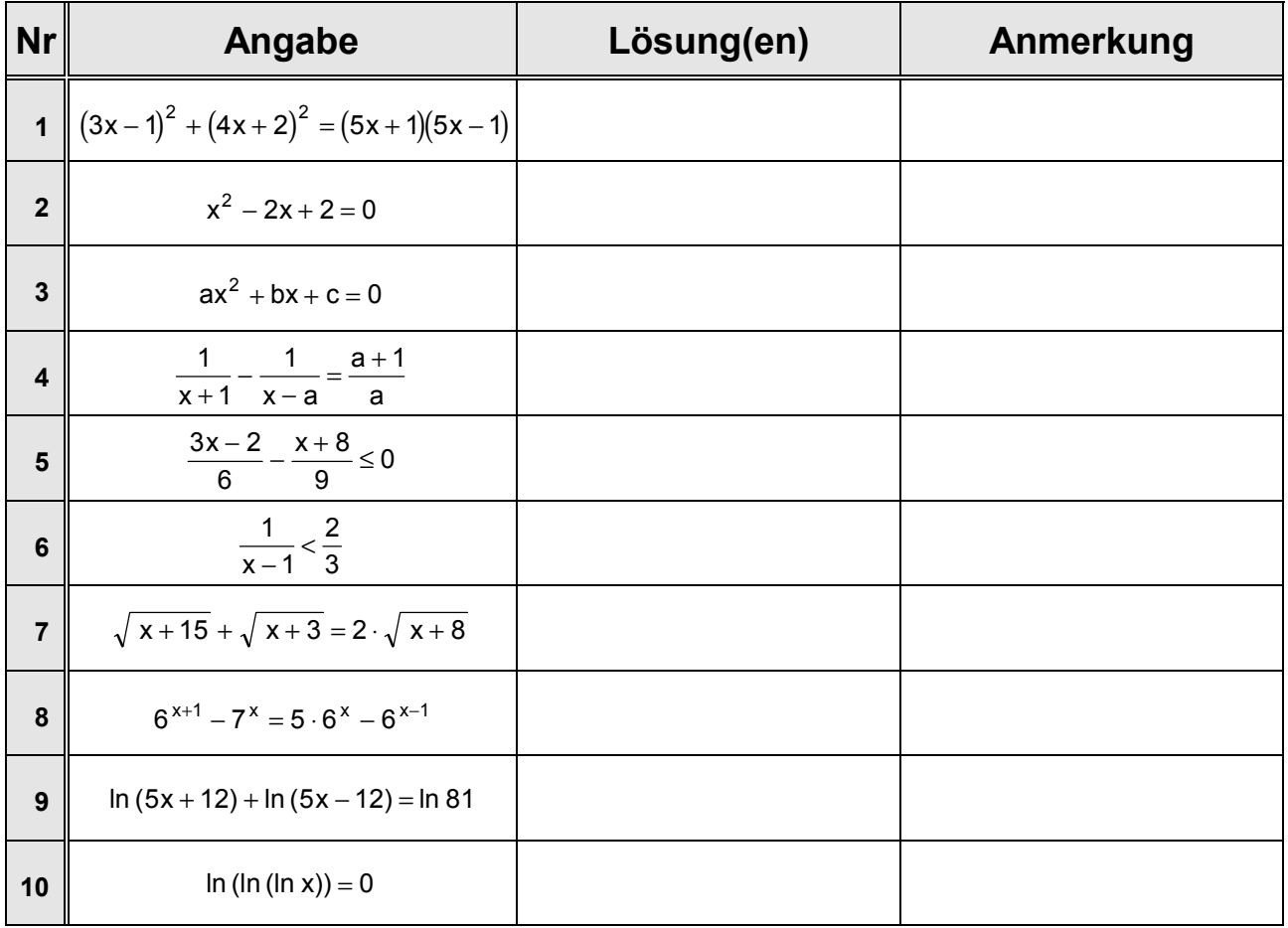

### **Historische Aufgaben**

1. Aus dem Papyrus Rhind (so genannt nach einem schottischen Antiquitätenhändler, der Teile des Textes in Luxor erwarb erst nach seinem Tod wurden in New York die fehlenden Teile entdeckt, sodaß dieses älteste bekannte mathematische Hand"buch" vollständig vorliegt: eine 5,25 m lange Rolle mit 84 Aufgaben, als Abschrift eines älteren Textes (19. Jh. v. Chr.) vom Schreiber Ahmes um 1650 v. Chr. verfaßt.)

a) Haufen; sein 
$$
\frac{2}{3}
$$
, sein  $\frac{1}{2}$ , sein  $\frac{1}{7}$ , sein Ganzes, es beträgt 33.  
\n
$$
[\frac{2}{3} \cdot x + \frac{1}{2} \cdot x + \frac{1}{7} \cdot x + x = 33; x = \frac{1386}{97}]
$$

b)  $\frac{2}{3}$  hinzu,  $\frac{1}{3}$  weg, 10 ist der Rest.

$$
[x + \frac{2}{3} \cdot x - \frac{1}{3} \cdot x = 10 \; ; \; x = \frac{15}{2} \text{ oder } x + \frac{2}{3} \cdot x - \frac{1}{3} \cdot \left(x + \frac{2}{3} \cdot x\right) = 10 \; ; \; x = 9 \; ]
$$

2. Über Diophantos von Alexandria (3. Jh. n. Chr. ?)

Hier dies Grabmal deckt Diophantos. Schaut das Wunder! Durch des Entschlafenen Kunst lehret sein Alter der Stein. Knabe zu sein gewährte ihm Gott ein Sechstel des Lebens; Noch ein Zwölftel dazu, sproßt' auf der Wange der Bart; Dazu ein Siebentel noch, da schloß er das Bündnis der Ehe. Nach fünf Jahren entsprang aus der Verbindung ein Sohn. Wehe, das Kind, das vielgeliebte, die Hälfte der Jahre Hatt' es des Vaters erreicht, als es dem Schicksal erlag. Drauf vier Jahre hindurch durch der Größen Betrachtung den Kummer Von sich scheuchend kam auch er an das irdische Ziel.

$$
\begin{array}{cccccc}\n\frac{1}{6} \cdot x & + & \frac{1}{12} \cdot x & + & \frac{1}{7} \cdot x + 5 & + & \frac{1}{2} \cdot x + 4 = x & ; & x = 84 \quad \text{oder} \\
\frac{1}{6} \cdot x & + & \frac{1}{12} \cdot x & + & \frac{1}{12} \cdot x + 5 & + & \frac{1}{2} \cdot \left(x - 4\right) + 4 = x & ; & x = 65 \frac{1}{3}\n\end{array}
$$

3. Wir drei Liebenden stehen hier und gießen Wasser zum Baden aus, wobei wir Ströme von Wasser in das Becken fließen lassen. Ich auf der rechten Seite fülle es mit meinen langen Füßen im sechsten Teil eines Tages; ich auf der linken Seite mit meinem Krug in vier Stunden und ich in der Mitte mit meinem Bogen in genau einem halben Tag.

Sag mir, in welch kurzer Zeit wir das Becken füllen würden, wenn wir drei gleichzeitig Wasser eingießen!

[ 1 Tag = 12 Stunden  $\Rightarrow \frac{1}{2}$ 1 4 1 6  $+\frac{1}{-}+\frac{1}{6}=\frac{1}{x}; x=\frac{12}{11}$ 

4. Eine Goldmünze Konstantins des Großen (Abb. 1) zeigt die Siegesgöttin Viktoria, in der Linken einen Palmzweig, in der Rechten ein Siegesmal (Tropaion) haltend. Im sogenannten Abschnitt der Münze, d.h. unter der Bodenlinie, befindet sich die Signatur der Münzstätte Antiochia in Syrien, rechts neben der Göttin die Zahl LXXII, die angibt, wie viele derartige Münzen ein römisches Pfund = 324 g ergeben. Wie schwer müßte die Münze sein?

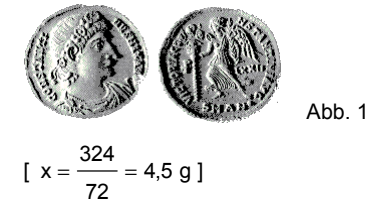

5. Es sei ein Rohr zuerst senkrecht an eine Mauer gelehnt, dann wird die Spitze um 3 Ellen gesenkt, sodafl sich der Fuß des Rohres um 9 Ellen von der Mauer entfernt. Wie lang ist das Rohr?

 $[x^2 = (x-3)^2 + 9^2$ ;  $x = 15$  1

### **Gleichungssysteme**

**Bsp.:**  $2x + y = 12$  $x - 4y = -3$ 

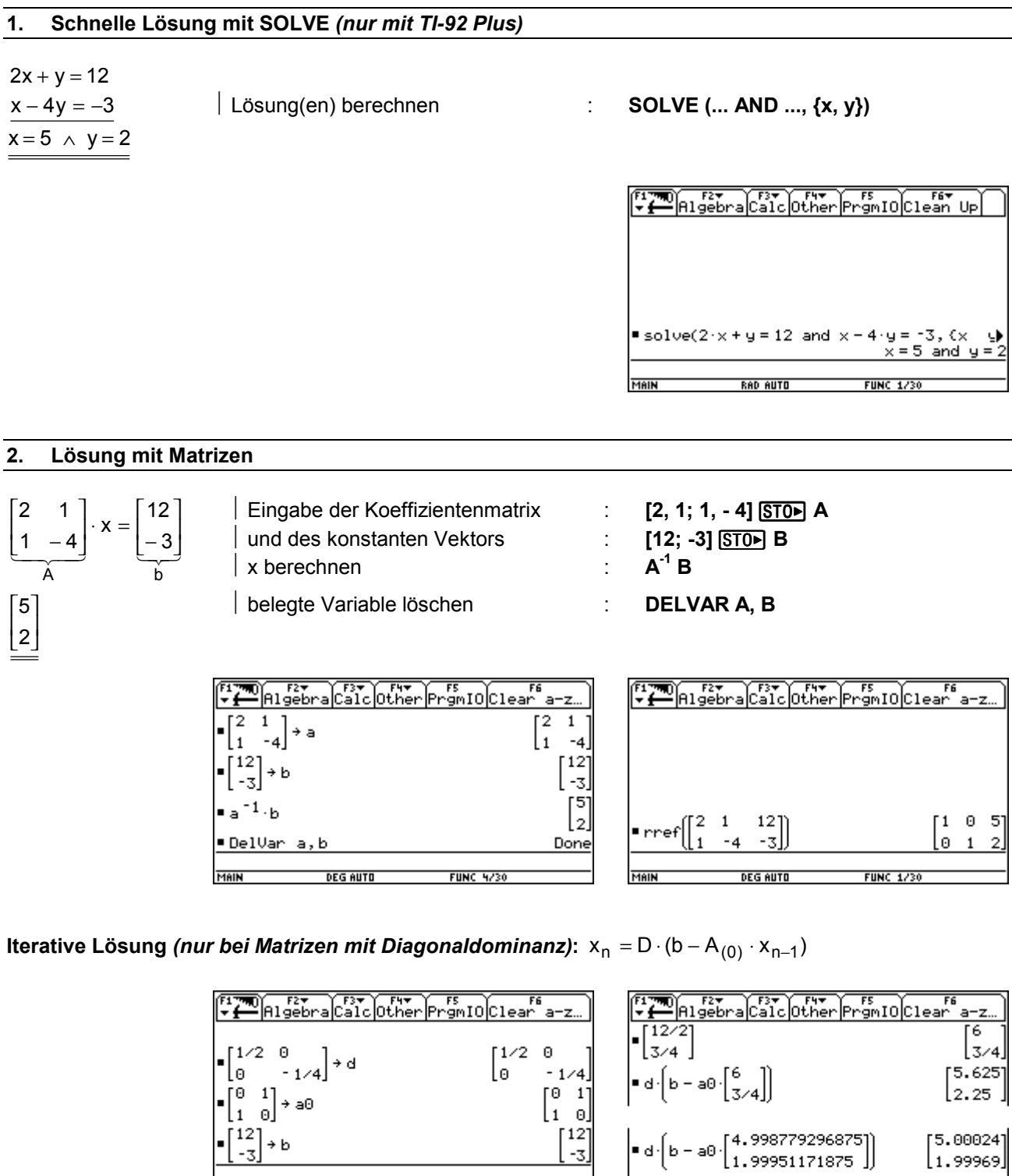

**FUNC 3/30** 

MAIN

DEG AUTO

[5.000244140625]]

 $\left[1.9996948242188\right]$ 

∣∙d∙|b−a0∘

MAIN

 $d * **ch-a0** * ans (1)$ 

DEG AUTO

DelVar d, a0, b

 $[5.00015]$ 

إ00006.2∫

Done

**FUNC 13/30** 

**FUNC 1/30** 

#### **3. Lˆsung durch Gleichsetzungsverfahren**

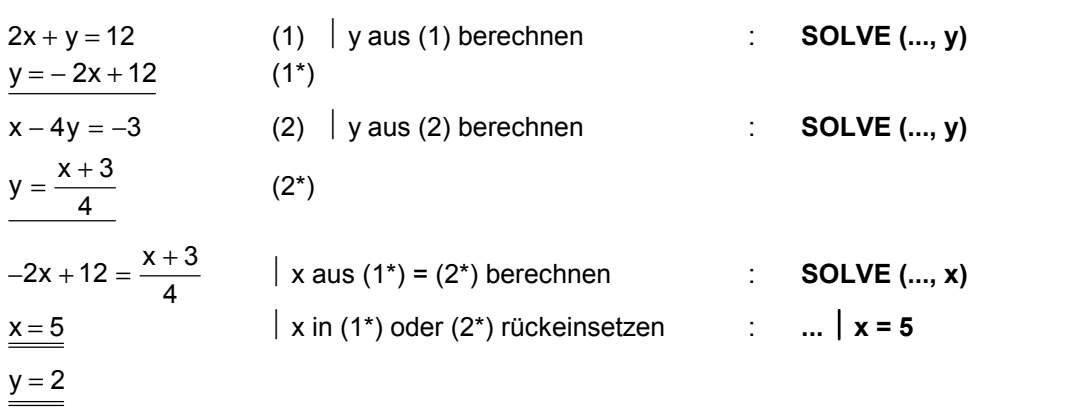

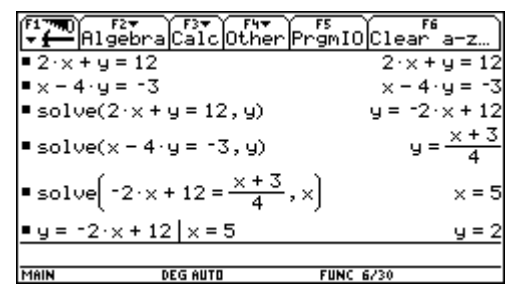

#### **Trick** *(nicht mit TI-92 Plus)*

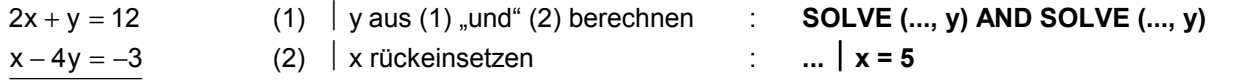

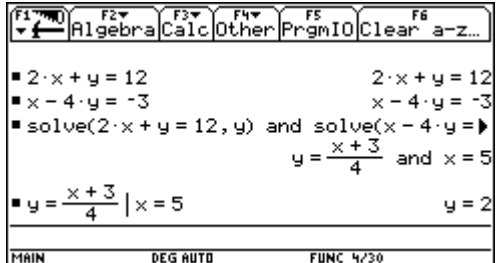

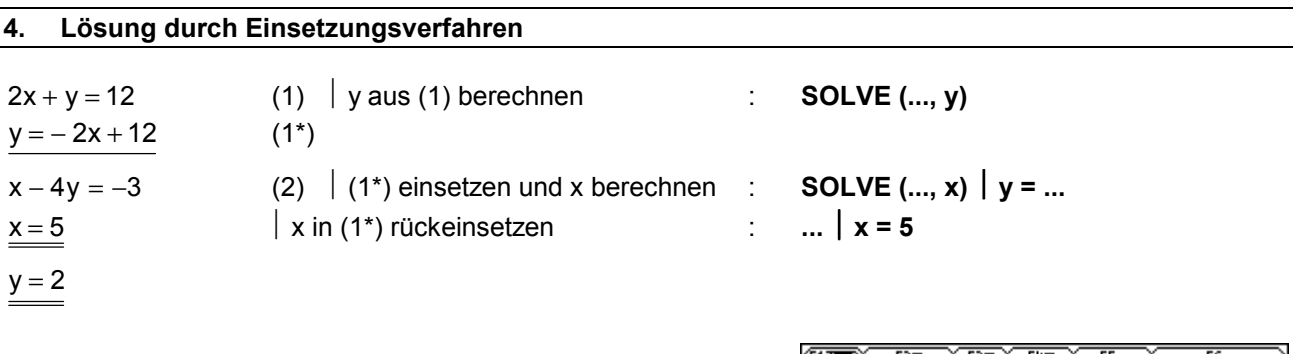

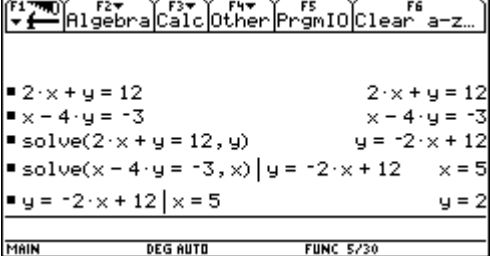

#### **5. Lˆsung durch Eliminationsverfahren**

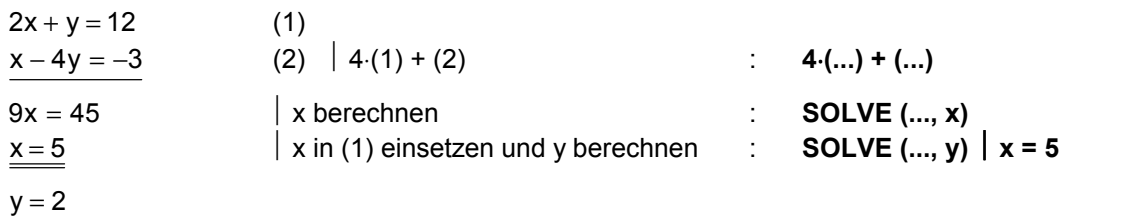

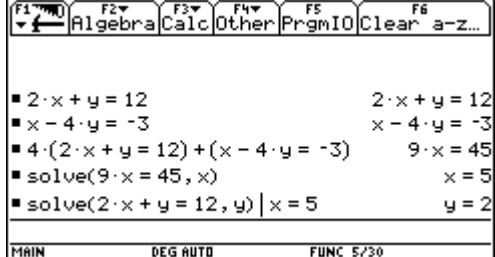

#### **6. Grafische Lˆsung**

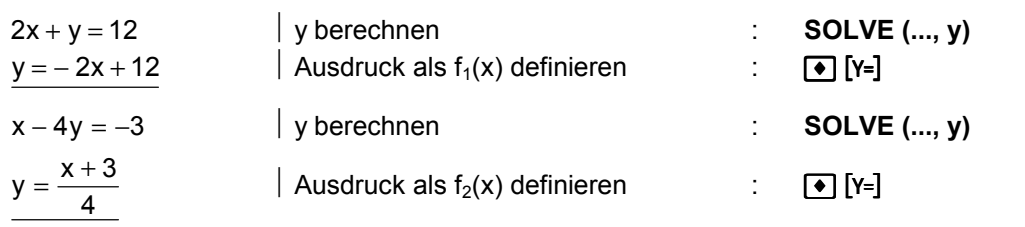

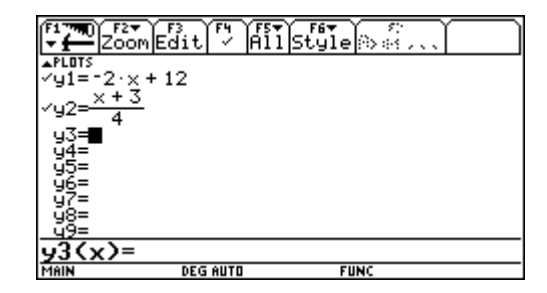

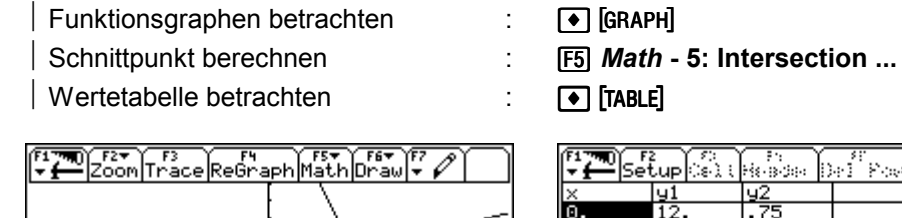

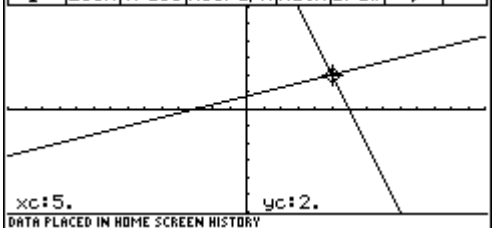

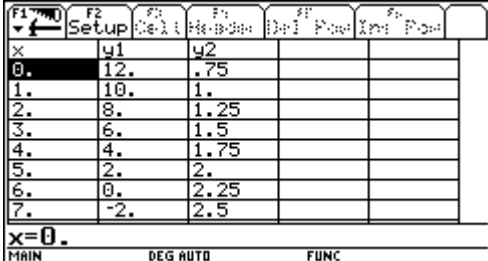

WINDOW (ZoomSqr):  $x = -14.14 / y = -6.6$ 

**◆ H** kopiert die Ergebnisse numerischer Berechnungen in den HOME-Screen:

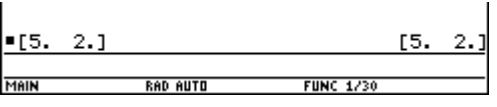

## **Systeme von Ungleichungen**

**Bsp.:** x≥0  $y \geq 0$  $y \ge -\frac{1}{5}x +$  $\frac{1}{5}$  x + 4  $y \leq 2x$  $y \le -\frac{1}{2}x +$  $\frac{1}{2}x + 8$ 

#### **Grafische Lˆsung**

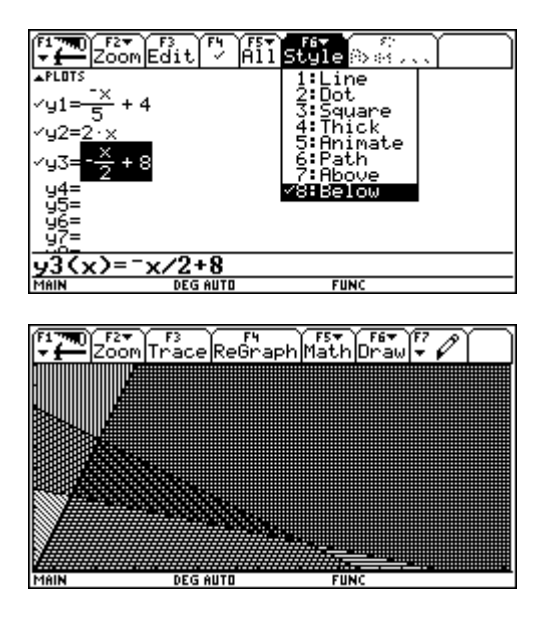

WINDOW (ZoomSqr):  $x = 0..23,3 / y = 0..10$ 

#### **1. xy-Darstellung: MODE - Graph = FUNCTION**

• **Bsp.:**  $f(x) = x \cdot \sin x$ 

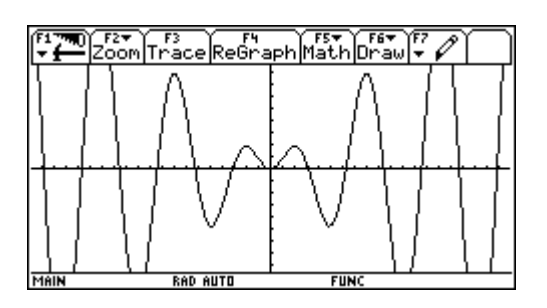

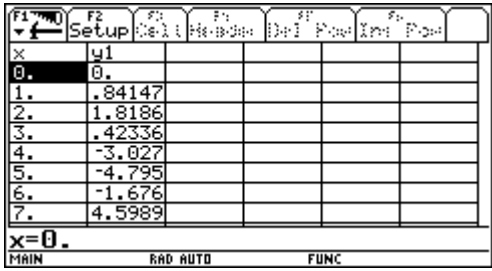

WINDOW (ZoomSqr):  $x = -19,83...19,83$  /  $y = -8,5...8,5$ **Achtung:** MODE - Angle = RADIAN

• Stückweise definierte Funktionen, Bsp.: f(x x x x  $(x) =$  $-1$  x< = >  $\overline{\phantom{a}}$  $\left\{ \right.$  $\overline{\mathcal{L}}$ 1  $x < 0$ 0  $x = 0$ 1  $x > 0$ 

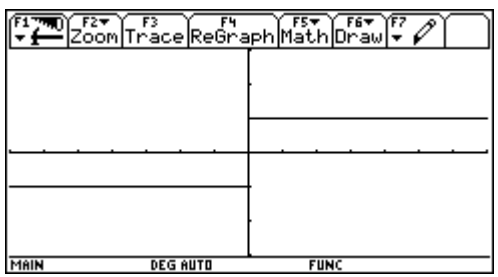

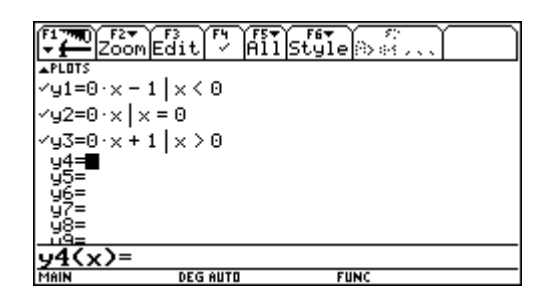

WINDOW (ZoomSqr):  $x = -7.7$  /  $y = -3.3$ 

Achtung: der |-Operator arbeitet nur, wenn die Variable x im Funktionsterm vorkommt.

• **Funktionenscharen, Bsp. 1:** f(x) = | a a x  $(x) = \left(a + \frac{1}{a^2}\right) \cdot \cos\left(\frac{x}{a}\right)$ 

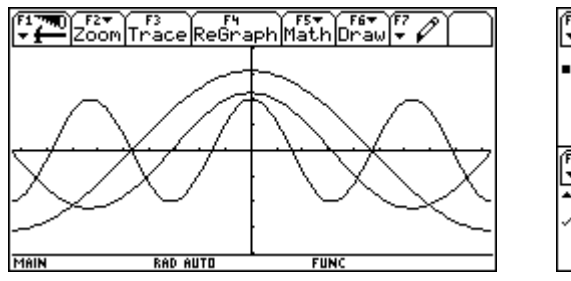

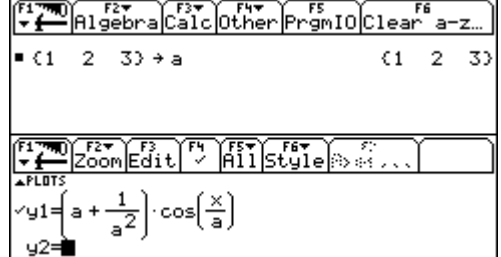

WINDOW (ZoomSqr):  $x = -9.3...9.3$  /  $y = -4...4$ **Achtung:** MODE - Angle = RADIAN

• **Funktionenscharen, Bsp. 2:** Taylorentwicklung von sin x

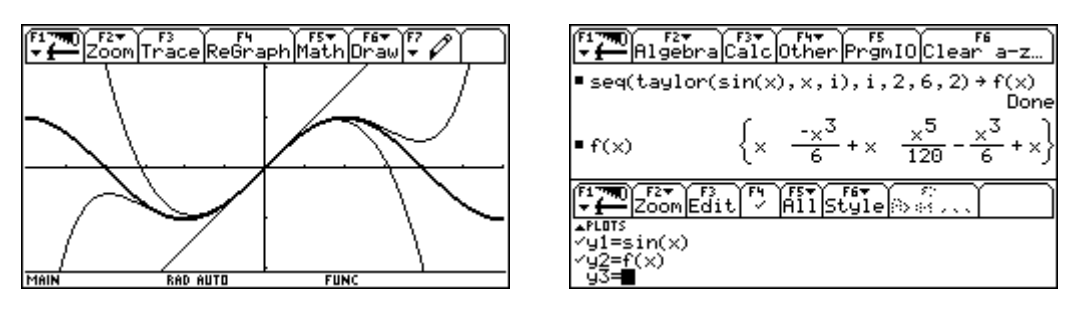

WINDOW (ZoomSqr):  $x = -\frac{3\pi}{2}$ 3  $\frac{\pi}{2}$ ..  $\frac{3\pi}{2}$  / y = - 2,02.. 2,02 **Achtung:** Plot sehr zeitaufwendig.

#### **2. Parameterdarstellung: MODE - Graph = PARAMETRIC**

• **Bsp.:**  $f(t) = \begin{pmatrix} 5 \cdot \cos t \\ 2 \cdot \sin t \end{pmatrix}$ ſ  $\left(\begin{smallmatrix} 5 & \cos t \ 2 & \sin t \end{smallmatrix}\right)$ 

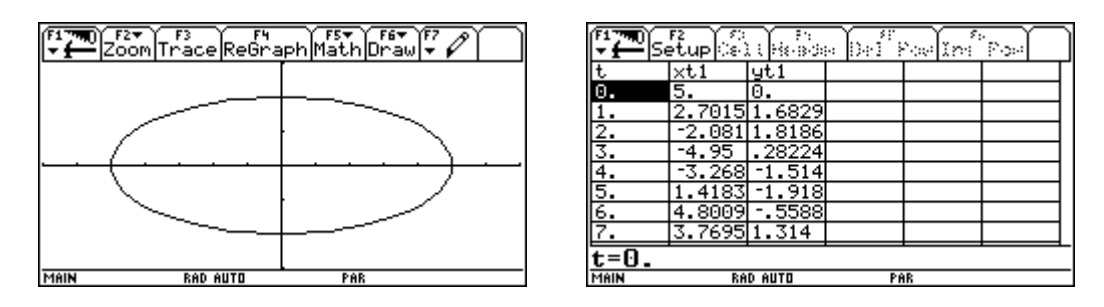

WINDOW (ZoomSqr):  $t = 0..2\pi / x = -7..7 / y = -3..3$ 

#### **3. Polardarstellung: MODE - Graph = POLAR**

• **Bsp.:**  $f(\Theta) = \Theta$ 

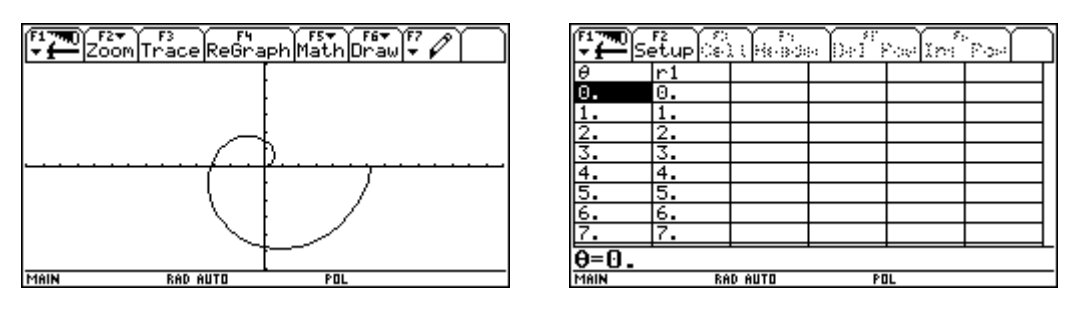

WINDOW (ZoomSqr):  $\Theta = 0..2\pi / x = -14..14 / y = -6..6$ 

#### **4. Folgen: MODE - Graph = SEQUENCE**

**Bsp. 1:**  $f(n) = f(n - 1) \cdot 1.03$  bzw.  $f(n) = 1000 \cdot 1.03^n$  ... exponentielles Wachstum (Zinsen)  $f(0) = 1000$ 

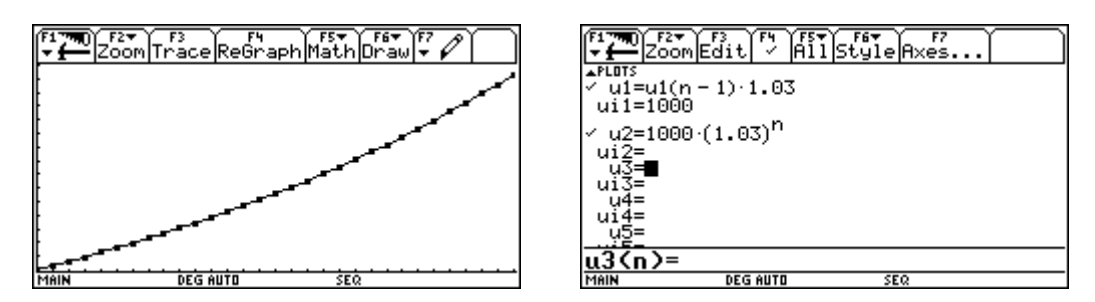

WINDOW:  $n = 0..30 / x = 0..30 / y = 1000 .. 2500$ 

Achtung: Funktionen ohne √ werden nicht dargestellt, aber trotzdem berechnet.

**Bsp. 2:**  $f(n) = f(n - 1) + f(n - 2)$  ... Fibonacci-Folge  ${f(2), f(1)} = {1, 1}$ 

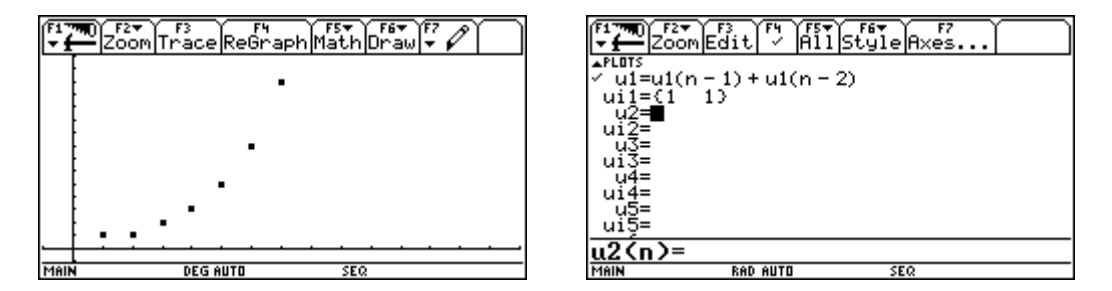

WINDOW:  $n = 1..10 / x = -1..15 / y = -1..15$ 

#### **5. 3D-Darstellung: MODE - Graph = 3D**

• **Bsp.:**  $f(x, y) = \frac{x^3y - y^3x}{400}$ 

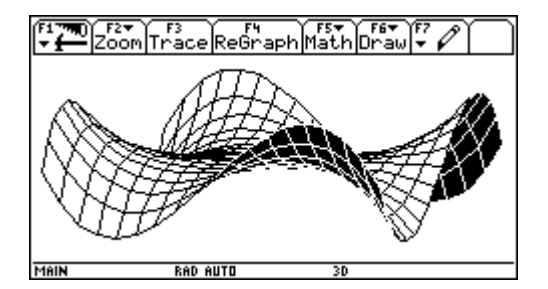

WINDOW (ZoomSqr):  $x = -10..10 / y = -10..10 / z = -10..10 / \Theta = 20^{\circ} / \Phi = 70^{\circ}$ 

#### **6. Differentialgleichungen: MODE - Graph = DIFF EQUATIONS** *(nur mit TI-92 Plus)*

• **Bsp.:**  $f'(t) = 6 - 0.3 \cdot f(t)$  $f( 0 ) = 6$ 

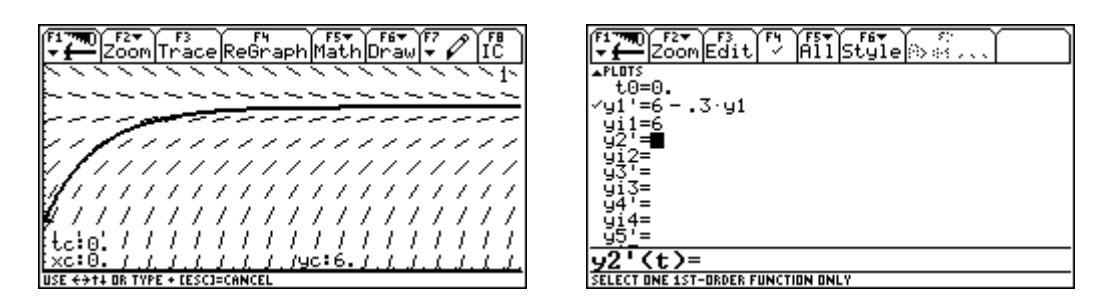

WINDOW:  $t = 0..30 / x = 0..30 / y = 0..25$ 

Ermittlung der Funktionsgleichung:

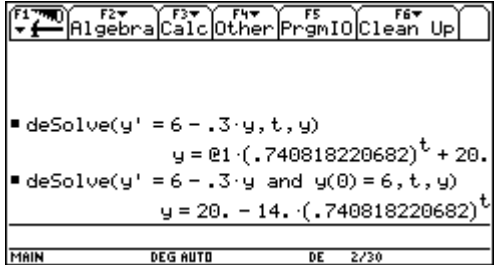

### **Arbeitsblatt Potenzen**

• Ergänze folgende Tabelle (soweit es sinnvoll erscheint):

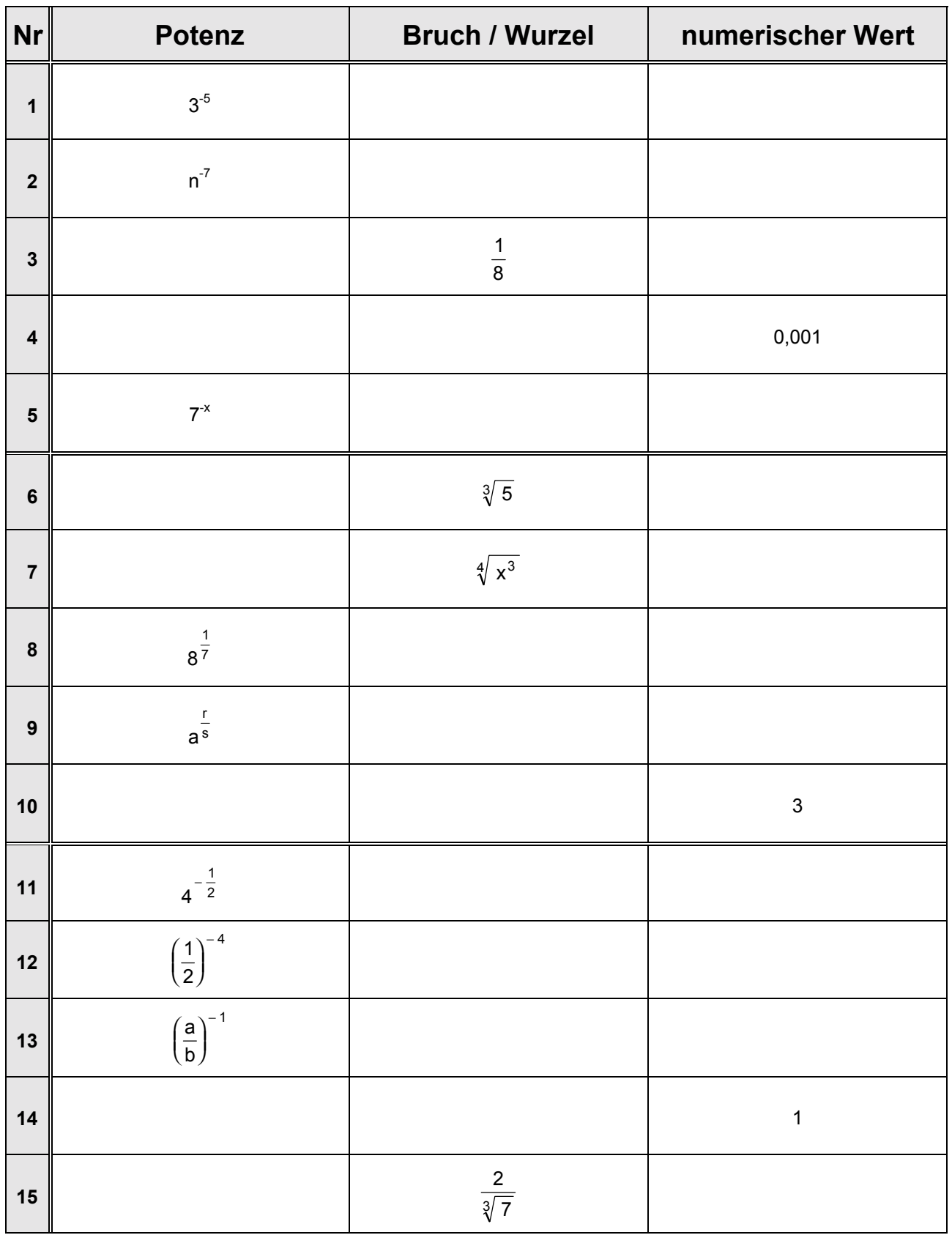

### **Arbeitsblatt Potenzen**

• Ergänze folgende Tabelle (soweit es sinnvoll erscheint):

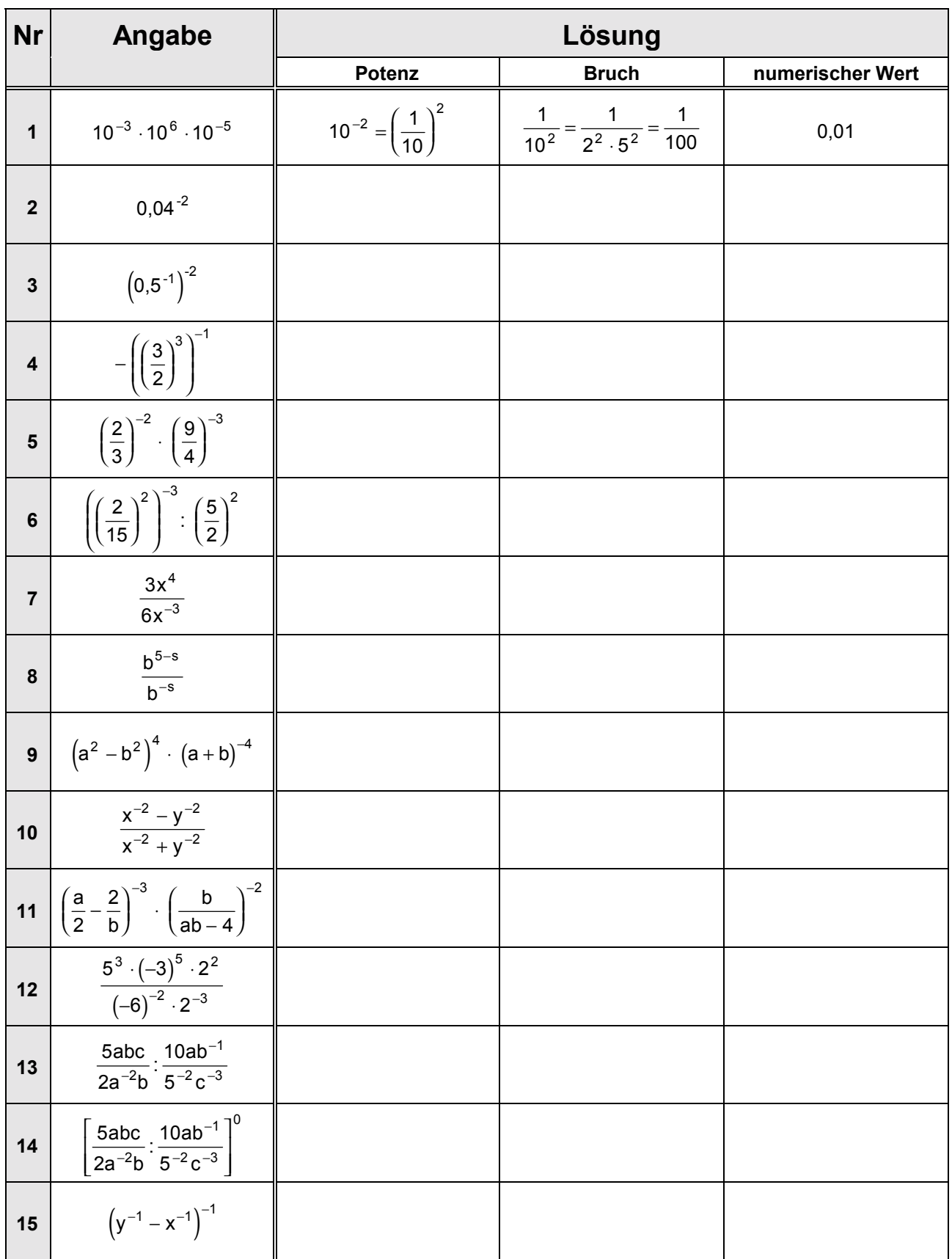

### **Arbeitsblatt Wurzeln**

1. Rechne mit dem TI-92 und begründe das Ergebnis:

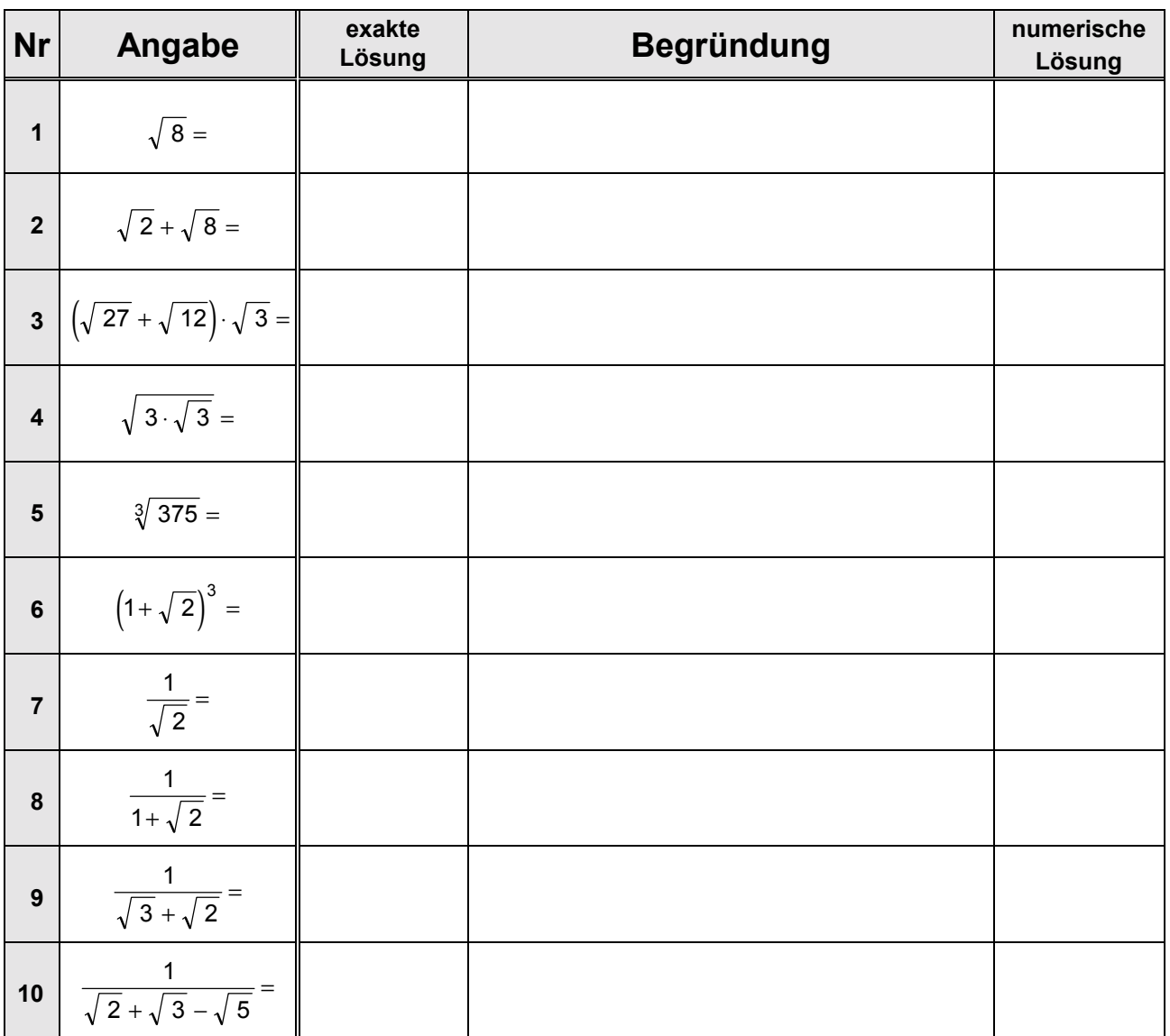

- 2.  $\;$  Ermittle die ersten Glieder der Folge  $\langle \; {-1 \over \sqrt{2}} \;$ 5  $1 + \sqrt{5}$ 2  $\cdot\left\vert \left( \frac{1+\sqrt{5}}{2}\right) ^{n}-\left( \frac{1-\sqrt{5}}{2}\right) \right\vert$ I  $\lambda$  $\overline{1}$  $\int_0^1 - \left( \frac{1}{1 - 1} \right)$ I  $\overline{\phantom{a}}$  $\overline{1}$  ſ l L I  $\bigg)$  $\big)$ I  $\overline{\phantom{a}}$ n  $\sqrt{2}$  n .
- 3. Die Zahl  $\frac{1+\sqrt{5}}{2}$ 2  $+\sqrt{5}$  heißt "goldener Schnitt"; sie wird üblicherweise zu Ehren des griechischen Bildhauers ΦΙ∆ΙΑΣ mit Φ bezeichnet.
	- Zeige:  $= 0 + 1$  $\Phi^3 = 2\Phi + 1$  $\Phi^4 = 3\Phi + 2$

Finde entsprechende Formeln für höhere Potenzen.

 $\Phi^{-1} =$ 

## **Arbeitsblatt Winkelfunktionen**

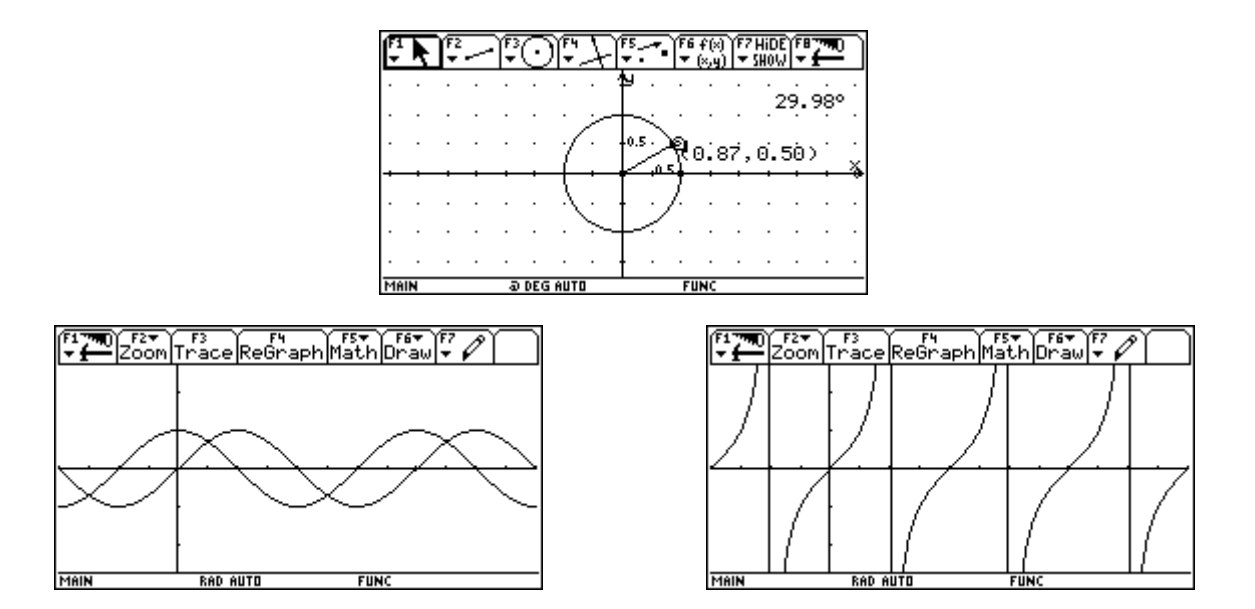

• Berechne folgende Winkelfunktionswerte - wie lassen sich die Ergebnisse begründen?

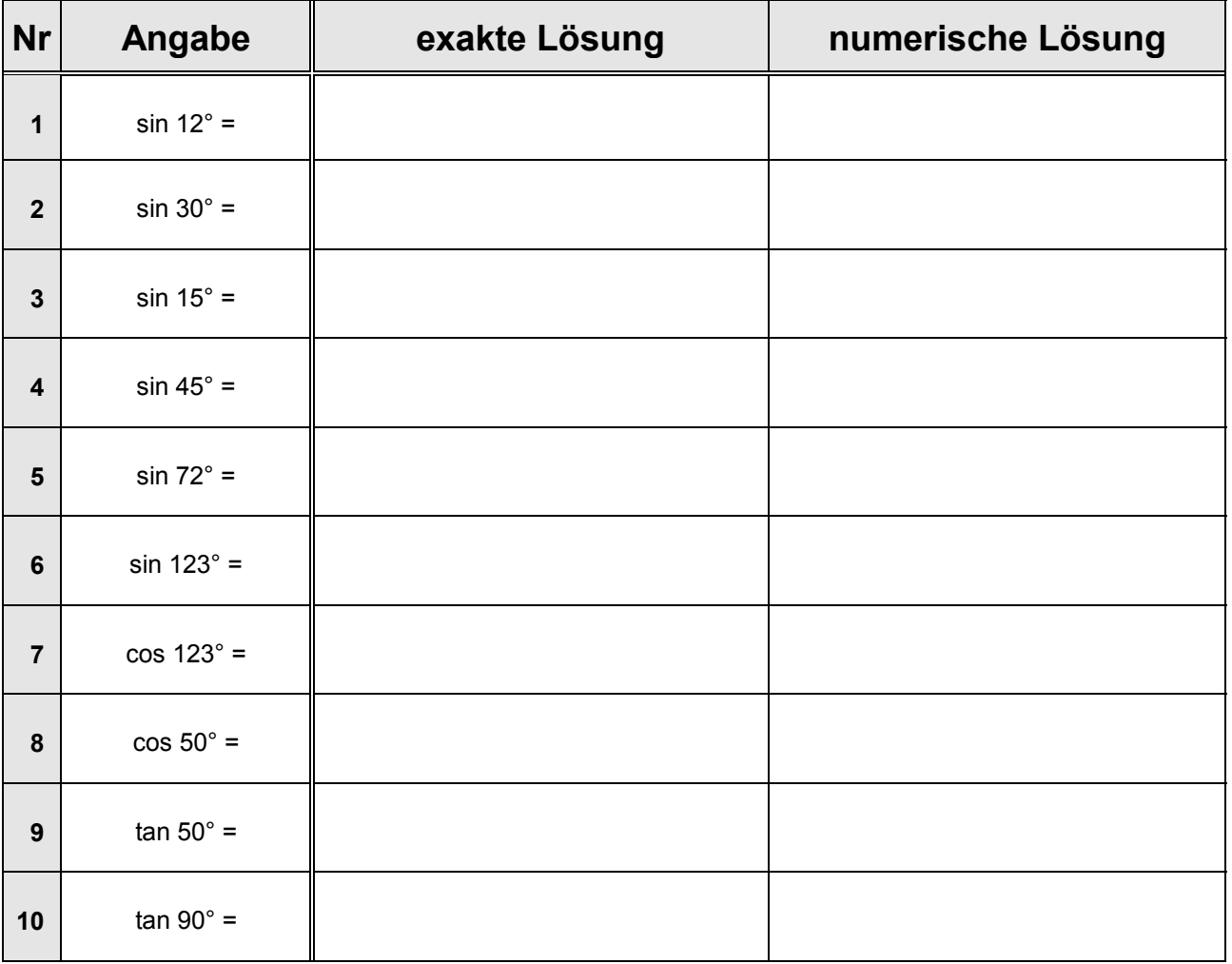

## **Logarithmen**

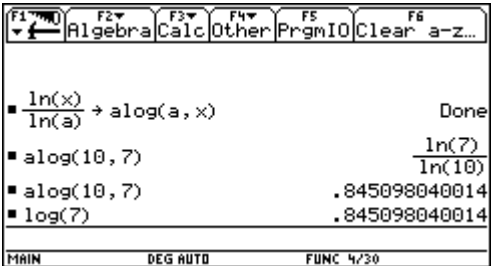

#### **Bsp.:** Wie viele Ziffern hat 2000! ?

**‹berlegung:** wir wissen sofort die Ziffernanzahl von 10er-Potenzen:

100 =  $10^2$   $\Rightarrow$  3 Ziffern<br>10000 =  $10^4$   $\Rightarrow$  5 Ziffern  $\Rightarrow$  5 Ziffern 10505 =  $10^{4,0214}$   $\Rightarrow$  5 Ziffern **Idee:**  $2000! = 10^{\times}$  | log log 2000! = x ⋅ log 10  $\frac{312}{1}$ 2000  $=$  log 2000!  $=$  log(1  $\cdot$  2  $\ldots$   $\cdot$  2000)  $=$  log 1  $+$  log 2  $+$   $\ldots$   $+$  log 2000  $=$   $\sum_{i=1}$  log i  $=$ x = log 2000!= log(1 · 2 ·.. · 2000) = log 1 + log 2 + … + log 2000 =  $\,$   $\,$   $\,$  log i = 5735,52  $\,$  ⇒ **5736 Ziffern** PALgebraCaLcOtherPromIOClear a-z  $log(i)$ 5735.52 2(log(i),i,1,2000) **Achtung:**  $\bullet$  [ENTER] / lange Rechenzeit

**Zusatzfrage:** Wie lautet die Einerziffer von 2000! ?

 $\rightarrow$  0, denn:  $0! = 1, 1! = 1, 2! = 2, 3! = 6, 4! = 24, 5! = 120, ...$ ab 5! enden alle Fakultäten auf 0 (0⋅x = 0)

#### **Zusatzfrage:** Auf wie viele Nullen endet 2000! ?

 $\rightarrow$  499, denn:

Jede der Endnullen entsteht letztlich durch Multiplikation mit 10 =  $2 \cdot 5$ ; da jede zweite Zahl gerade ist und damit den Faktor 2 enthält, sind lediglich jene Zahlen zu ermitteln, die den Faktor 5 enthalten:

IntDiv (2000,5) = 400 (400 Zahlen enthaltenden den Faktor 5) IntDiv  $(400,5)$  = 80 (80 weitere Zahlen enthalten den Faktor 5<sup>2</sup>) IntDiv  $(80.5)$  = 16 (16 weitere Zahlen enthalten den Faktor  $5^3$ ) IntDiv  $(16,5) = 3$   $(3$  weitere Zahlen enthalten den Faktor  $5^4$ ) Insgesamt : **499 Nullen**

## **Wachstumsmodelle**

**Lineares Wachstum:**  $f(n) = f(n - 1) + d = f(0) + n \cdot d$ 

• **Bsp.:** Der Buchwert eines Firmenwagens (Neupreis 280 000,-) sinkt jährlich um 1/8 des Neupreises (= lineare Abschreibung in 8 Jahren).

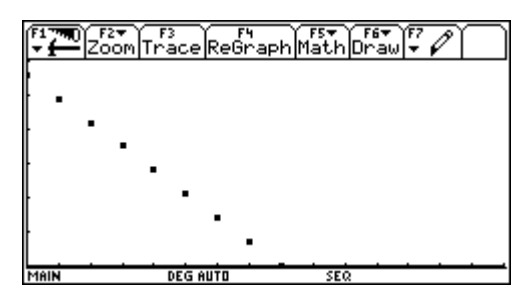

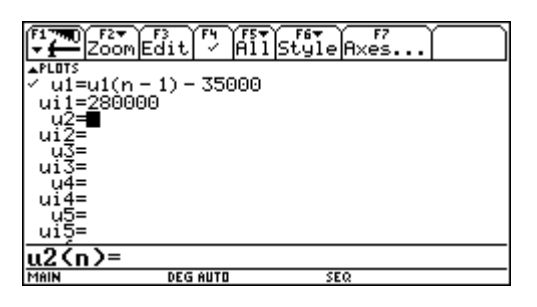

WINDOW:  $n = 0..15 / x = 0..15 / y = 0..300000$ 

**Exponentielles Wachstum:**  $f(n) = f(n - 1) + r \cdot f(n - 1) = f(n - 1) \cdot q = f(0) \cdot q^n$ 

**Bsp.:** Der Listenpreis eines Gebrauchtwagens (Neupreis 280 000,-) sinkt jährlich um 1/6 seines Zeitwertes.

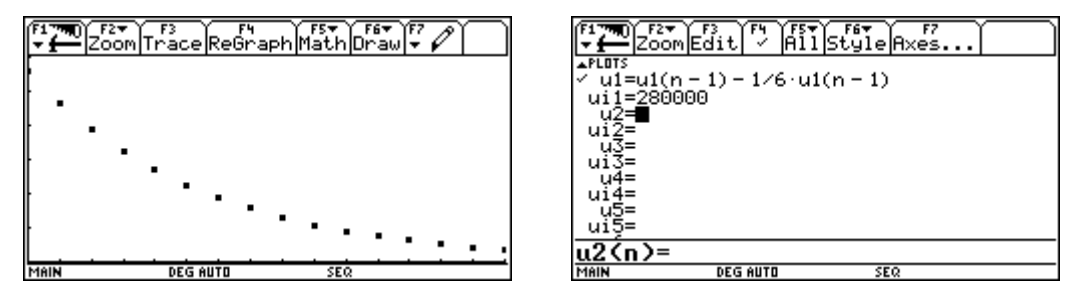

WINDOW:  $n = 0..15 / x = 0..15 / y = 0..300000$ 

**Logistisches Wachstum:** f(n) = f(n – 1) + r · f(n – 1)  $\cdot \frac{K - f(n-1)}{K}$ 

**Bsp.:** Der Durchmesser d (in cm) einer Fichte hängt von ihrem Alter ab. Es wurden folgende Werte gemessen *[Dateneingabe im Data/Matrix Editor]*:

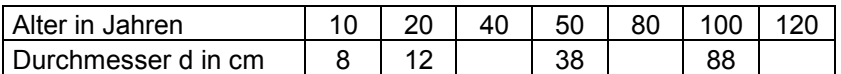

Welchen Durchmesser hat eine 40 / 80 / 120 Jahre alte Fichte?

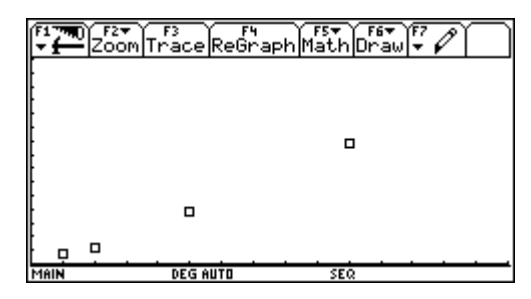

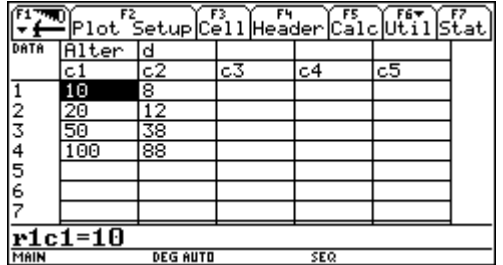

Plot Type = Scatter;  $x = c1$ ,  $y = c2$ ; WINDOW:  $n = 0..150$  /  $x = 0..150$  /  $y = 0..150$ 

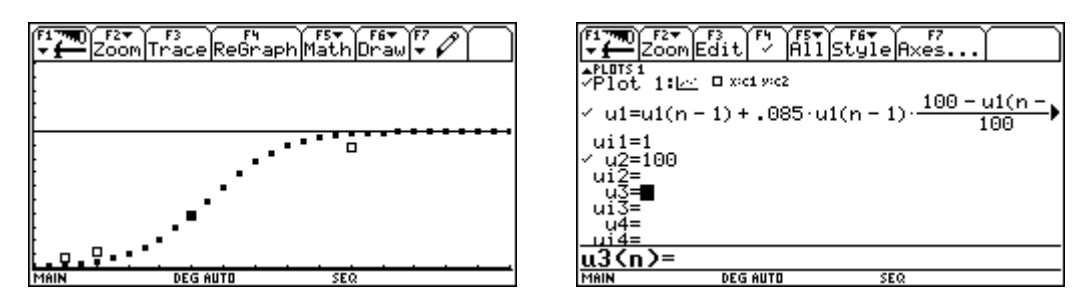

WINDOW:  $n = 0..150 / x = 0..150 / y = 0..150$ 

Regression *(nur mit TI-92 Plus)*:

**[F5] Calc** - Calculation Type = Logistic; x = c1, y = c2; Store RegEQ to y1(x)

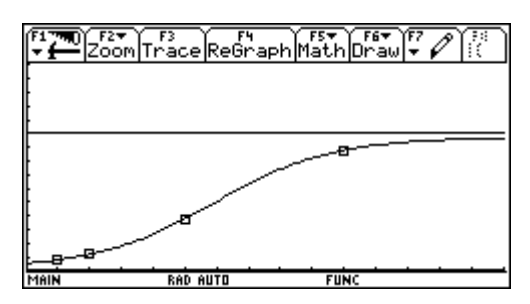

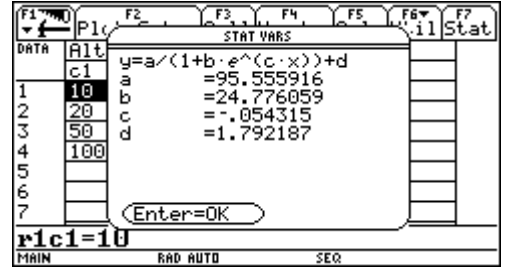

WINDOW:  $x = 0.150 / y = 0.150$ 

• **Achtung:** hohe Wachstumsraten erzeugen chaotisches Verhalten.

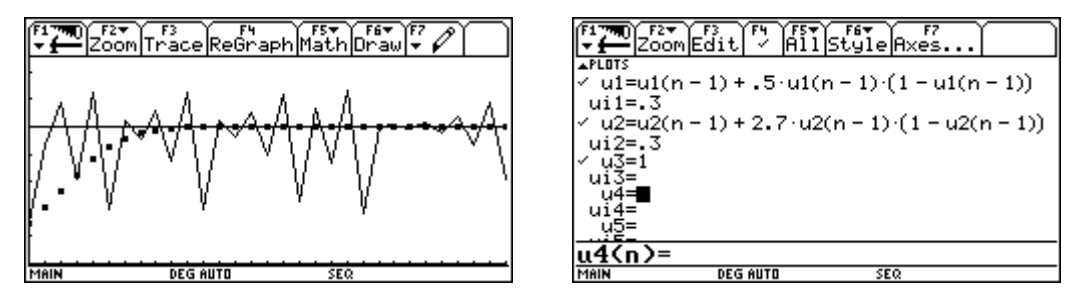

WINDOW: n = 0..30 / x = 0..30 / y = 0..1,5;  $\bullet$  [Y=] - F7] Axes... - Axes = TIME

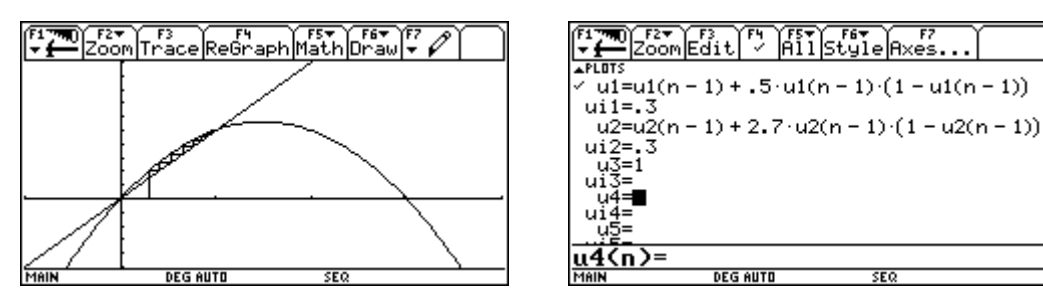

WINDOW: n = 0.. 30 / x = − 1.. 4 / y = − 1.. 2; • [Y=] - F7] Axes... - Axes = WEB

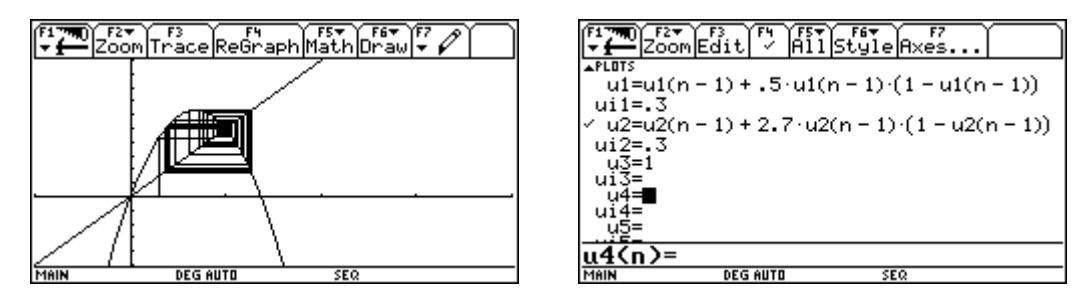

WINDOW:  $n = 0..30 / x = -1..4 / y = -1..2;$   $\boxed{\bullet}$   $\boxed{Y}$ =] -  $\boxed{F7}$  *Axes...* - Axes = WEB

### **Arbeitsblatt Analysis**

• Berechne:

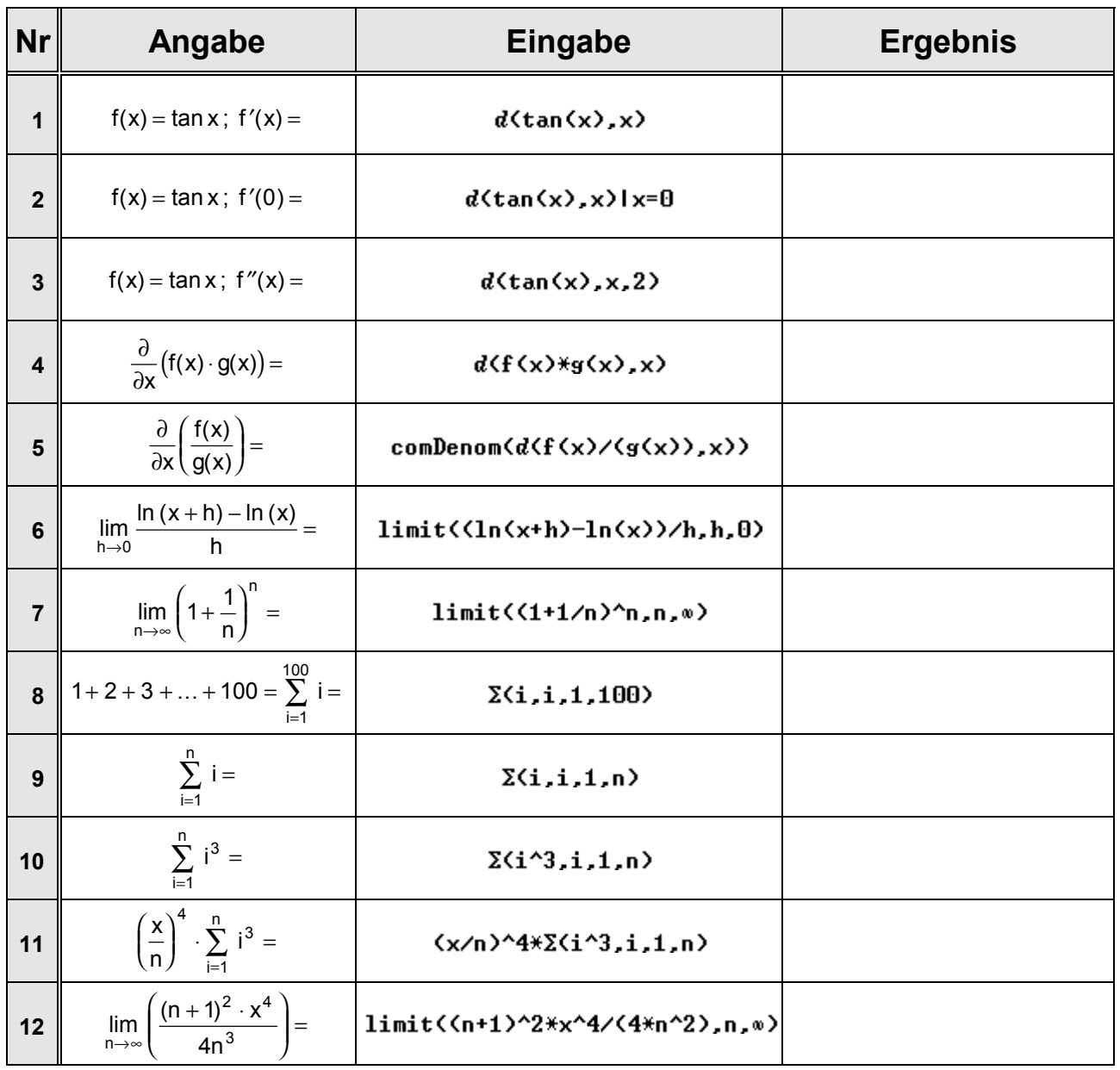

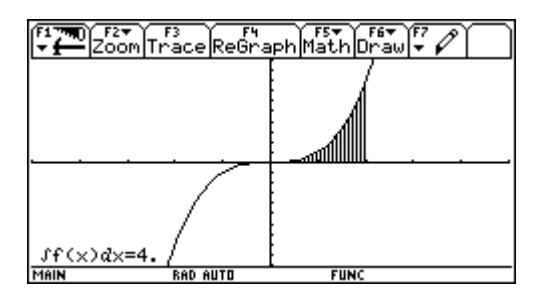

WINDOW:  $x = -5.5$  /  $y = -10.10$ 

### **Arbeitsblatt Integral**

• Berechne folgende Integrale:

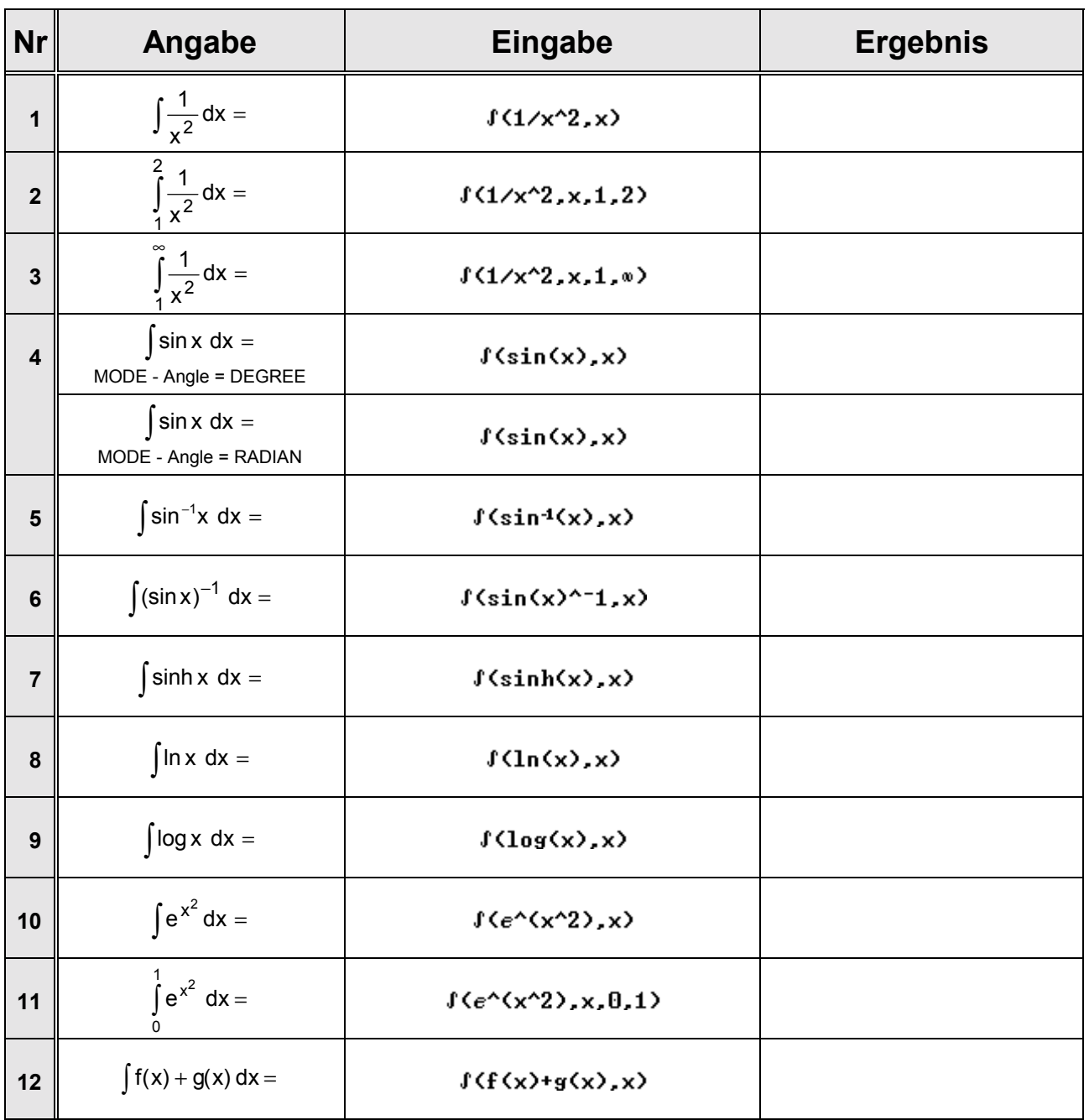

### **Bestimmtes Integral**

1. Berechne die Fläche eines Kreises.

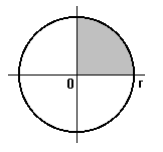

• **zu Fufl:**

$$
A = 4 \cdot \int_{0}^{r} y \, dx =
$$

$$
= 4 \cdot \int_{0}^{r} \sqrt{r^2 - x^2} \, dx =
$$

(eigentlich: A = 4 · lim 
$$
\int_{x_1 \to r}^{x_1} y \, dx
$$
)

**Substitution:**  $x = r \cdot \sin t$ 

$$
\Rightarrow x^2 = r^2 \cdot \sin^2 t
$$
  
\n
$$
\Rightarrow x^2 = r^2 \cdot (\cos^2 t)
$$
  
\n
$$
\frac{\sqrt{r^2 - x^2}}{1 - \sin^2 t} = r^2 \cdot \cos^2 t
$$
  
\n
$$
\Rightarrow \frac{\sqrt{r^2 - x^2}}{1 - \cos t}
$$
  
\n
$$
\Rightarrow \frac{dx = r \cdot \cos t}{1 - \cos t}
$$

 $=4r^2 \cdot \int \cos^2 t dt =$ 

**partielle Integration:**  $\int \cos t \cdot \cos t$ 

$$
\int \frac{\cos t}{u^{\prime}} \cdot \frac{\cos t}{v} dt =
$$
\n
$$
= \sin t \cdot \cos t + \int \sin^2 t dt =
$$
\n
$$
= \sin t \cdot \cos t + \int 1 - \cos^2 t dt =
$$
\n
$$
= \sin t \cdot \cos t + t - \int \cos^2 t dt
$$
\n
$$
2 \cdot \int \cos^2 t dt = \sin t \cdot \cos t + t
$$
\n
$$
\int \cos^2 t dt = \frac{1}{2} \cdot (\sin t \cdot \cos t + t)
$$

 $= 2r^2 \cdot (\sin t \cdot \cos t + t) =$ 

l I

r

Rücksubstitution: 
$$
x = r \cdot \sin t \implies \frac{\sin t}{r} = \frac{x}{r}
$$
  
\n
$$
\cos t = \sqrt{1 - \sin^2 t} = \sqrt{1 - \frac{x^2}{r^2}} = \sqrt{\frac{r^2 - x^2}{r^2}} \implies \frac{\cos t}{r} = \frac{\sqrt{r^2 - x^2}}{r}
$$
\n
$$
= 2r^2 \cdot \left(\frac{x}{r} \cdot \frac{\sqrt{r^2 - x^2}}{r} + \sin^{-1}\left(\frac{x}{r}\right)\right)\Big|_0^r = 2r^2 \cdot \left(\frac{\pi}{2} - 0\right) = \frac{\pi r^2}{2}
$$

• mit T1-92: 1. Versuch: 
$$
= 4 \int_0^{\infty} \sqrt{r^2 - x^2} dx
$$

$$
= 4 \int_0^{\infty} \sqrt{r^2 - x^2} dx
$$

$$
= 4 \int_0^{\infty} \sqrt{r^2 - x^2} dx
$$

$$
= 4 \int_0^{\infty} \sqrt{r^2 - x^2} dx
$$

$$
= 4 \int_0^{\infty} \sqrt{r^2 - x^2} dx
$$

2. Berechne das Volumen einer Kalotte.

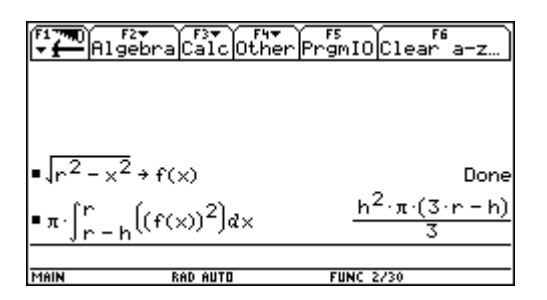

 $\pi\star f(\langle f(x)\rangle^2, x, r-h, r)$ 

3. Berechne die Mantelfläche eines Drehkegels.

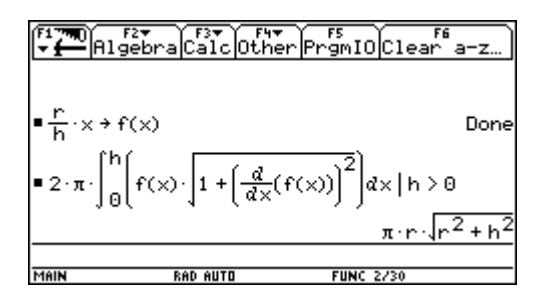

- 2\*n\*f(f(x)\*J(1+(d(f(x),x))^2),x,0,h)|h>0
- 4. Berechne die Bogenlänge einer gespitzten Zykloide.

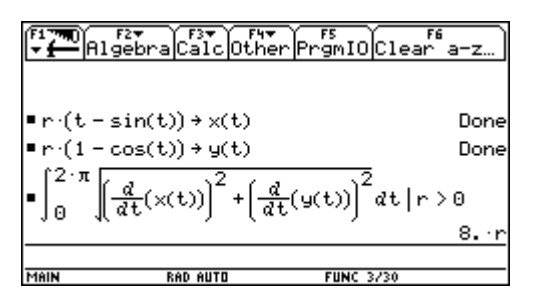

 $f(J((d(x(t),t))^2+(d(y(t),t))^2),t,0,2\pi)[r\&0]$ 

5. Berechne die von einer Lemniskate eingeschlossene Fläche.

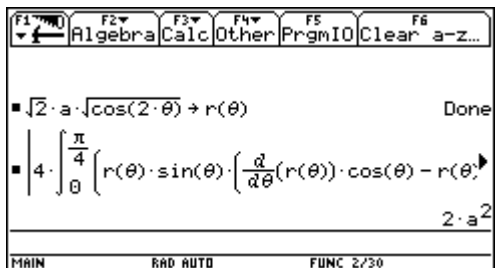

 $abs(4*f(r(\theta)*sin(\theta)*(d(r(\theta), \theta)*cos(\theta)-r(\theta)*sin(\theta)), \theta, \theta, \pi/4))$ 

### **Stochastik**

Bsp.: Anzahl der schwerverletzten Unfallopfer pro Tag für die letzten 30 Tage in einer bestimmten Stadt *[Dateneingabe im HOME-Screen, ‹bernahme in den Data/Matrix Editor]*:

 $\{12, 8, 10, 11, 7, 0, 9, 9, 8, 10, 5, 8, 3, 6, 13, 9, 4, 11, 2, 6, 4, 2, 9, 7, 10, 6, 11, 5, 5, 3\}$   $\boxed{\text{STO}}$  u

Berechnung statistischer Parameter: **[F5] Calc** - Calculation Type = OneVar; x = c1

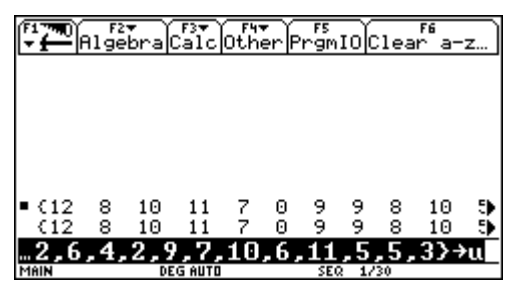

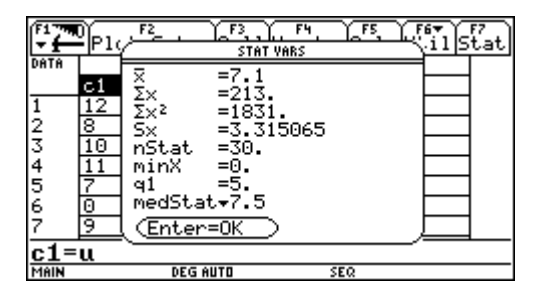

Grafische Darstellung als Histogramm / Box Plot: **[F2] Plot Setup** - [F1] Define - Plot Type = Histogram (Hist. Bucket Width = 1) / Box Plot; x = c1

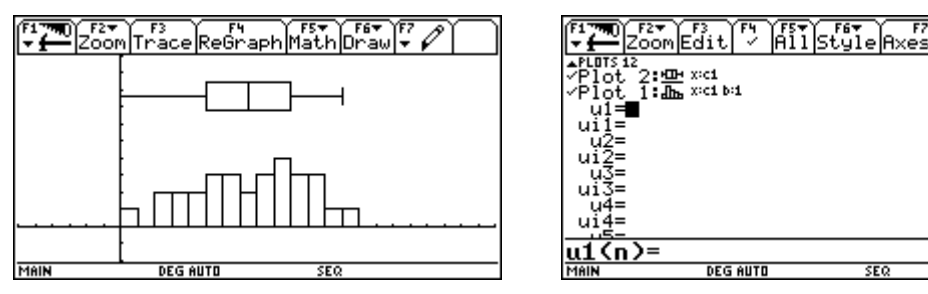

WINDOW (ZoomSqr):  $x = -6$ .. 22 /  $y = -2$ .. 10

Bsp.: Zusammenhang von Körpergröße und Gewicht *[Dateneingabe im Data/Matrix Editor]*: Körpergröße : 170 176 165 171 177 167 179 185 175 180 Gewicht : 68 70 67 78 83 60 77 89 77 76

Regressionsgerade:

**[F5] Calc** - Calculation Type = LinReg;  $x = c1$ ,  $y = c2$ ; Store RegEQ to  $y1(x)$ 

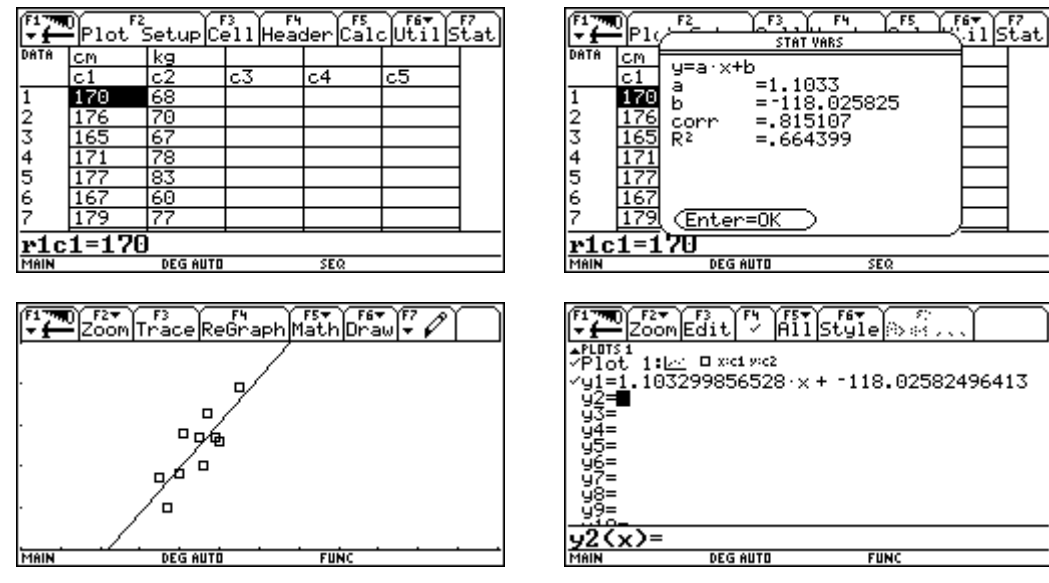

WINDOW:  $x = 130..250 / y = 50..100$ 

#### **Bsp.:** Wahrscheinlichkeitsverteilungen

• **Hypergeometrische Verteilung**

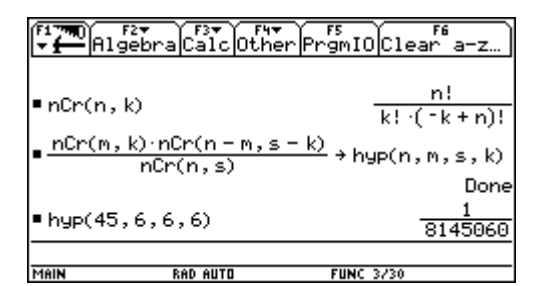

#### • **Binomialverteilung**

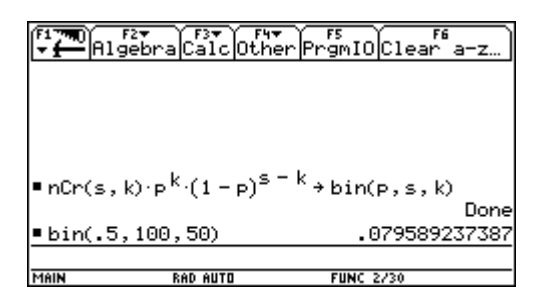

• **Normalverteilung N(μ,**  $\sigma^2$ **)** 

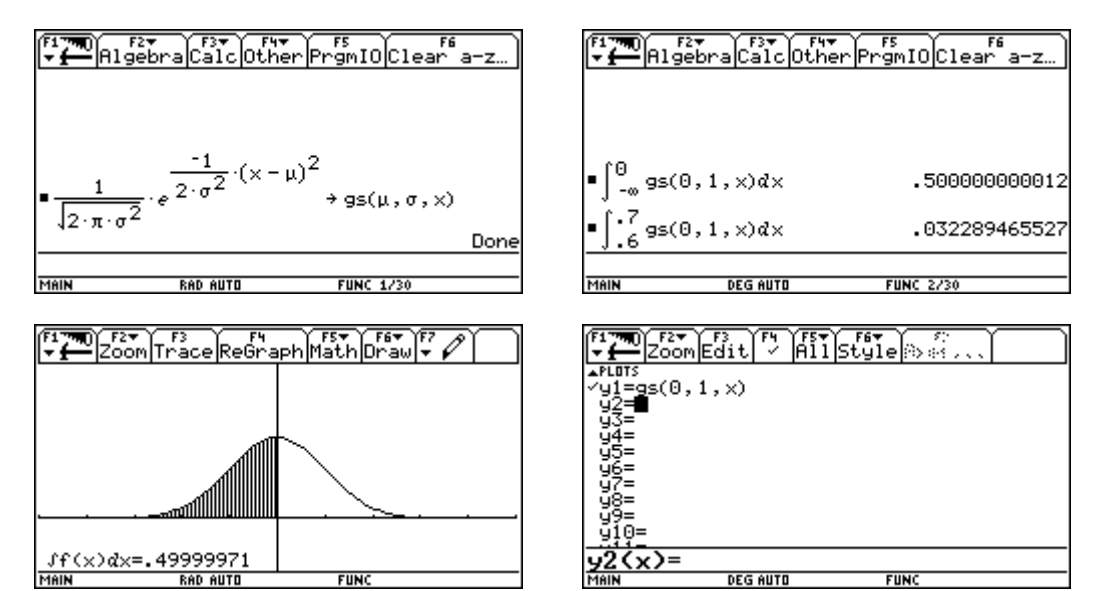

WINDOW:  $x = -5.5$  /  $y = -0.25.075$ 

**FUN** 

**MAIN** 

**DEG AUTO** 

**FUNC** 

## **Data/Matrix Editor**

#### O **- 6: Data/Matrix Editor**

Der Data/Matrix Editor dient der bequemen Eingabe von Daten (im Sonderfall von Matrizen und Listen), die für weitere Berechnungen und Plots zur Verfügung stehen.

**Bsp.:** Notenverteilung einer Schularbeit

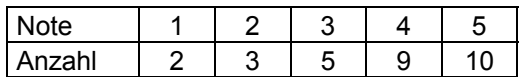

Die Daten werden in den entsprechenden Zellen des Data/Matrix Editors (r1c1, r1c2, ..., r2c1, r2c2, ...) manuell eingegeben. Die Anordnung erfolgt zweckmäßigerweise in Spalten, da jederzeit auf einzelne Spalten (und Elemente), nicht aber auf einzelne Zeilen zugegriffen werden kann.

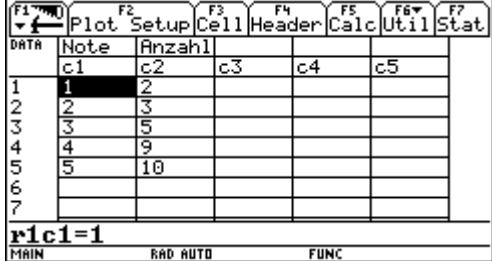

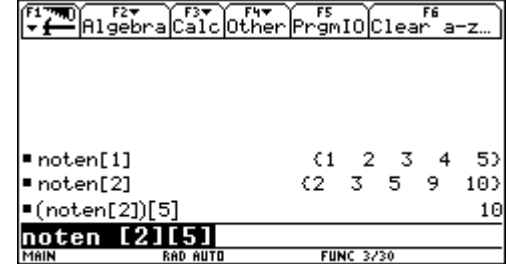

• Grafische Darstellung als Histogramm / Box Plot:

**[F2] Plot Setup** - [F1] Define - Plot Type = Histogram (Hist. Bucket Width = 1) / Box Plot; x = c1; Use Freq and Categories = Yes, Freq = c2

Die Stabhöhen des Histogramms bzw. die relevanten Daten des Box Plots (Median, Quartile, Minimum und Maximum) können mit **F3** Trace abgelesen werden.

• Berechnung statistischer Parameter:

**[F5] Calc** - Calculation Type = OneVar; x = c1; Use Freq and Categories = Yes, Freq = c2

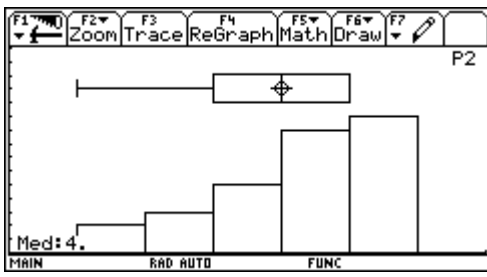

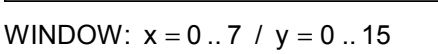

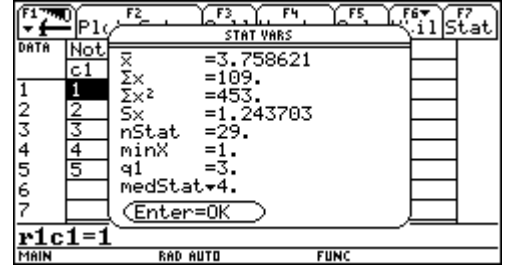

**Bsp.:** Vergleich von linearem und exponentiellem Wachstum am Beispiel der Folgen

 $u1(n) = 280 - n \cdot 35$  und n 6  $u2(n) = 280 \cdot \left(\frac{5}{2}\right)^{3}$  $\big)$  $\left(\frac{5}{2}\right)$ l  $= 280 \cdot \sqrt{ }$ 

Die Formel für eine bei 0 beginnende Numerierung, die Bildungsgesetze für die ersten 10 Elemente der beiden Folgen (je zweimal, um ein Element versetzt) sowie die Formeln zur Berechnung der absoluten und relativen Änderung werden jeweils in den Spaltenköpfen (c1, c2, ...) eingegeben, die Daten in den Zellen des Data/Matrix Editors werden dann automatisch generiert (Formateinstellung:  $\rightarrow$  F - Auto-calculate = ON):

```
c1 = seq(n, n, 0, 9)c2 = seq(280 - n \times 35, n, 0, 9)c3=seq(280-n*35.n.1.10)
c4=c3-c2c5=(c3-c2)/c2*100.
```
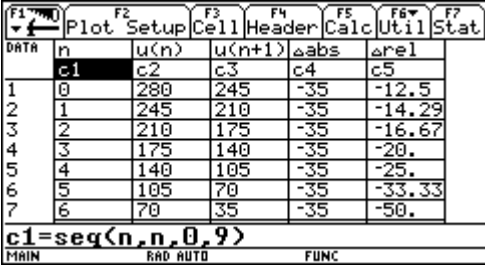

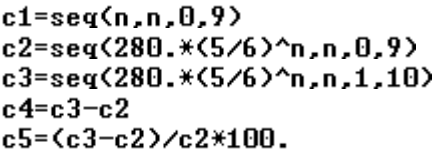

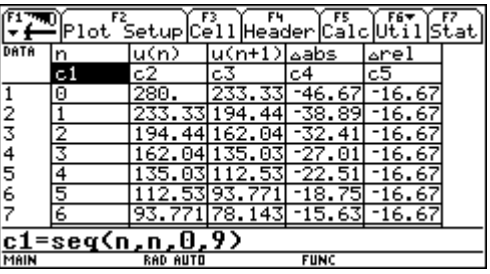

Grafische Darstellung:

**F2 Plot Setup** - **F1** Define - Plot Type = Scatter; x = c1, y = c2

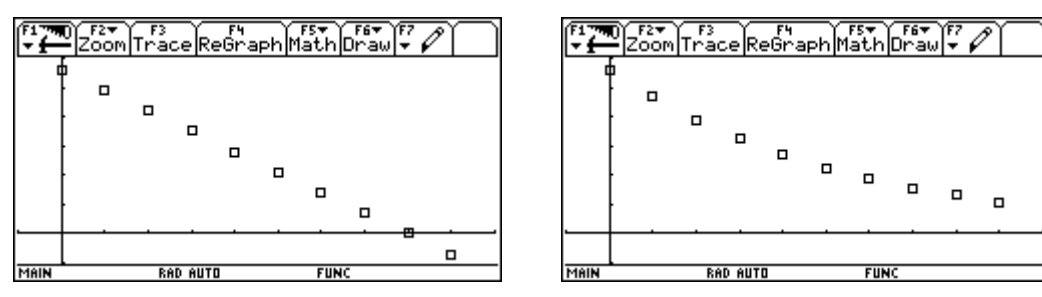

WINDOW:  $x = -1$ .. 10 /  $y = -50$ .. 300

**F2 Plot Setup** -  $F1$  Define - Plot Type = Scatter;  $x = c2$ ,  $y = c3$ 

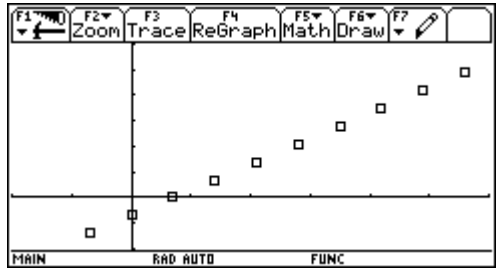

WINDOW:  $x = -100$ .. 300 /  $y = -100$ .. 300

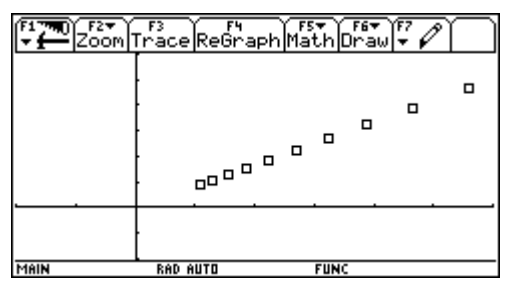

### **Text Editor**  *TI-92:*O **- 9: Text Editor** / *TI-92 Plus:*O **- 8: Text Editor**

Der Text Editor dient zur Eingabe von Texten (Notizen, "Schwindelzettel", ...), aber auch von ausführbaren Befehlen ( $F2$  Command - 1: Command), die gegebenenfalls ergänzt und abgearbeitet ( $F4$  Execute) werden können.

**Bsp.:** Kurvendiskussion für rationale Funktionen am Beispiel der Funktion  $f(x) = \frac{1}{9} \cdot \frac{x^2}{x+2}$ x  $f(x) = \frac{1}{9} \cdot \frac{x^3}{x+1}$  $= \frac{1}{9} \cdot \frac{x}{x+}$ 

- Für die Abarbeitung empfiehlt es sich, den Schirm in Text- und Home-Fenster zu teilen:  $\overline{MODE}$  -  $\overline{F2}$  Page 2 - Split Screen = TOP-BUTTOM, Split 1 App = Text Editor, Split 2 App = Home *(Wechsel des aktiven Fensters mit* [2nd] [<del>11</del>])
- Für die Betrachtung des Graphen dagegen sollte die Teilung rückgängig gemacht werden: 3 - " *Page 2* - Split Screen = FULL, Split 1 App = Graph
- Die Grenzen des Grafik-Fensters ( $\blacktriangleright$  [WINDOW]) wurden so gewählt, daß ganzzahlige Punkte tatsächlich berechnet werden (insbesondere x = -2) und im vorliegenden Bsp. somit keine Verbindungen als "falsche Asymptoten" auftreten.

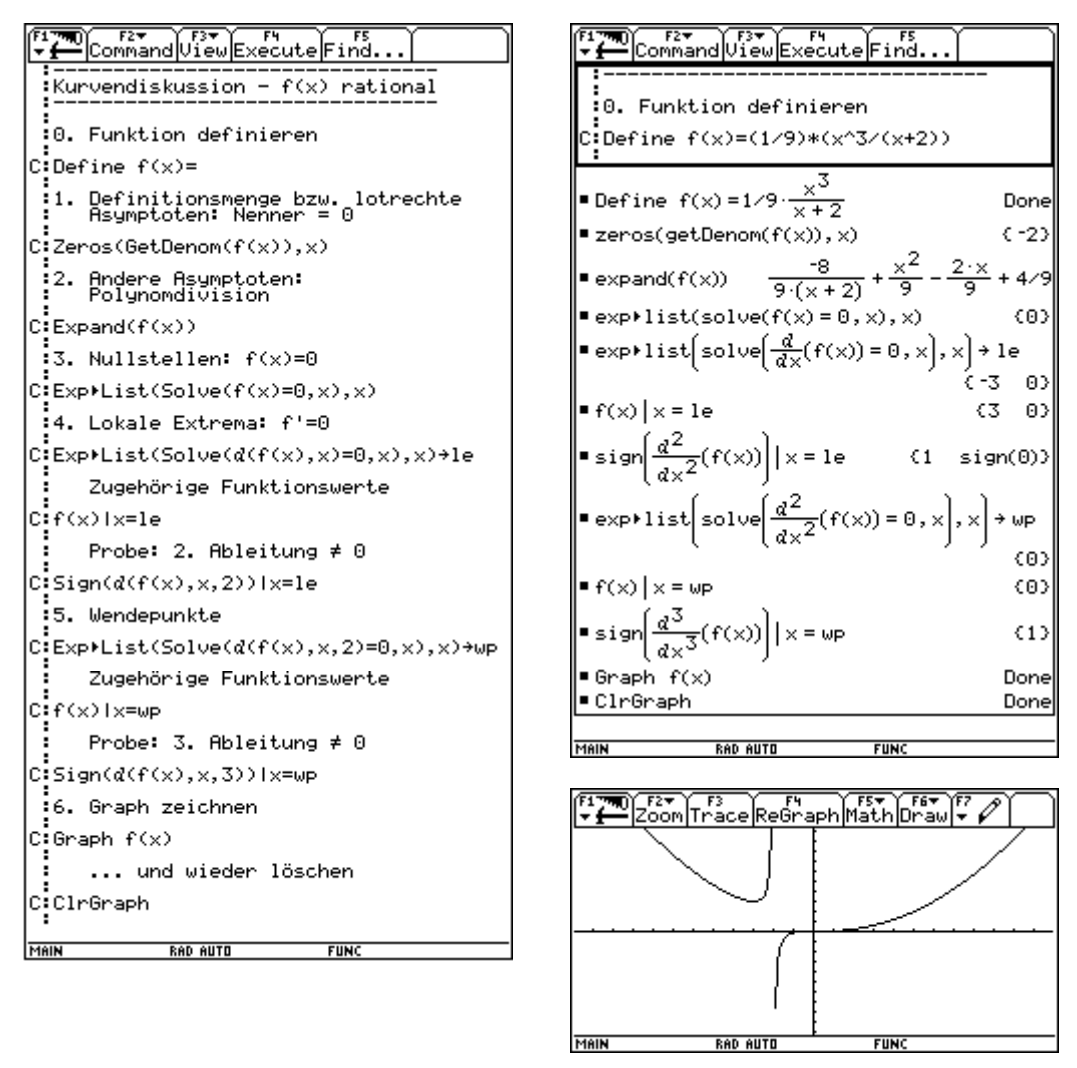

WINDOW:  $x = -11,9$  .. 11, 9 /  $y = -10,2$  .. 10, 2 / xres = 1

## **Program Editor**

#### O **- 7: Program Editor**

Mit dem Program Editor lassen sich Programme oder Funktionen erstellen und bearbeiten.

• Der Aufruf von Programmen erfolgt im HOME-Screen oder aus anderen Programmen heraus durch name(parameter) bzw. name(). Auch Unterprogramme innerhalb eines Programms sind möglich.

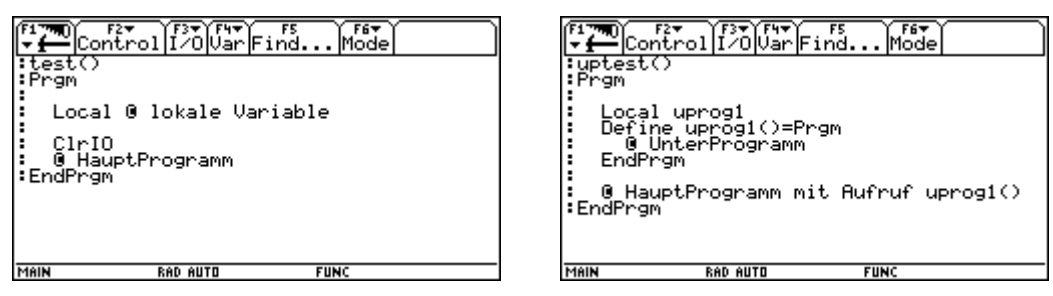

- Die Programmausgabe erfolgt auf einem eigenen Schirm, der aus dem HOME-Screen mit <sup>[F5]</sup> PrgmIO erreichbar ist. Die Rückkehr aus diesem Schirm kann ebenfalls durch <sup>[F5]</sup> PramIO oder [ESC] oder  $[2nd]$   $[QUIT]$  oder  $\rightarrow$   $[HOME]$  erfolgen.
- "Programme" können auch als Folge ausführbarer Befehle im Text Editor erstellt werden.
- Funktionen führen Berechnungen aus, deren Ergebnis dargestellt bzw. in Terme eingebaut werden kann. Einfache Funktionen können auch im HOME-Screen erstellt werden, sie werden dann im Program Editor "ohne Struktur" (Func - EndFunc) dargestellt.

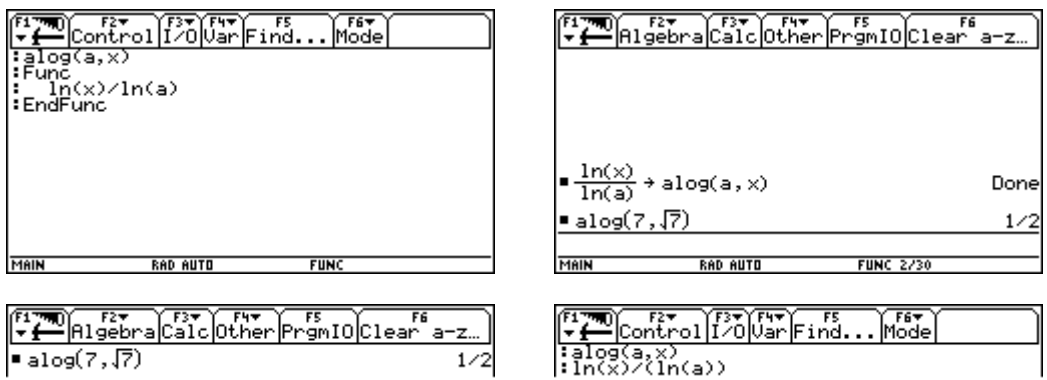

**Bsp.:** Ermittlung des Wochentags (Algorithmus von Zeller; keine Überprüfung auf Korrektheit der Eingaben)

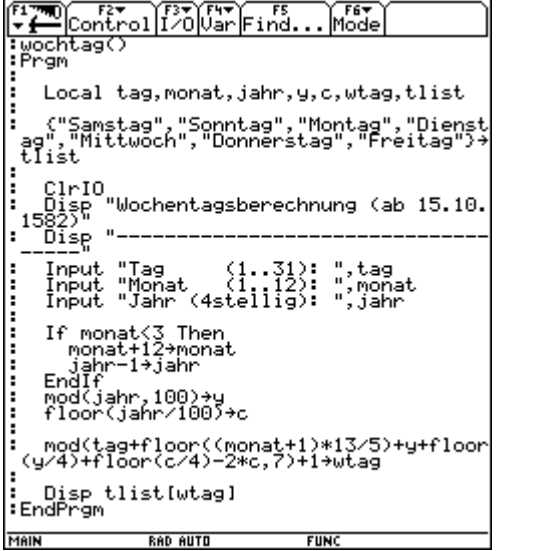

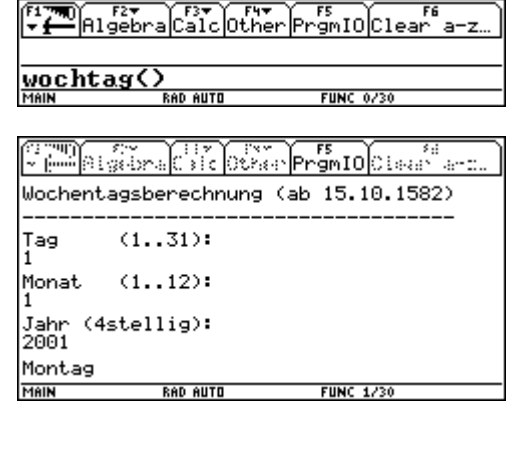

### **Numeric Solver**

*Nur mit TI-92 Plus:* [APPS] - 9: Numeric Solver

Der Numeric Solver dient zur (vergleichsweise raschen) numerischen Lösung von Gleichungen mit oder ohne vorgegebenem Startwert. Die gegebene Gleichung kann zunächst auch mehrere Variable enthalten, die nach der Eingabe (alle bis auf eine) mit Werten belegt werden können.

**[F5] Eqns liefert eine Liste bereits eingegebener Gleichungen (Anzahl je nach Formateinstellung, Standard:**  $\overline{\bullet}$  F - Last Eqns History = 11), einzelne Gleichungen lassen sich auch mit  $\overline{F1}$  - 2: Save Copy as... oder  $\overline{\bullet}$  S speichern und mit F1 - Open... oder  $\bullet$  O wieder öffnen.

**Bsp.:** Fixpunkte der Funktion  $f(x) = x \cdot \sin(x)$ 

Gleichung eingeben, Eingabe mit (,) oder [ENTER] beenden - vorgegebene Grenzen akzeptieren

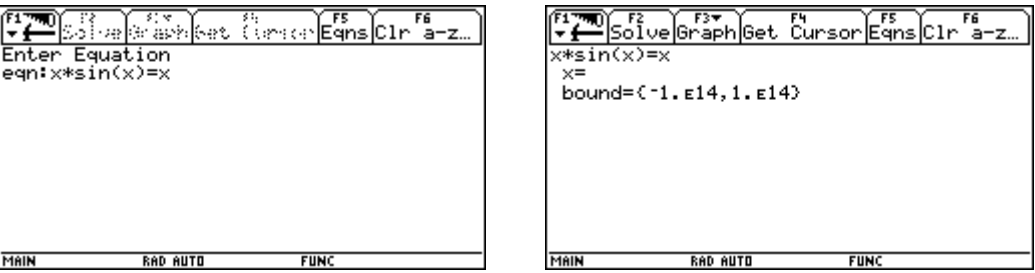

Lösung ohne vorgegebenen Startwert: [F2] Solve

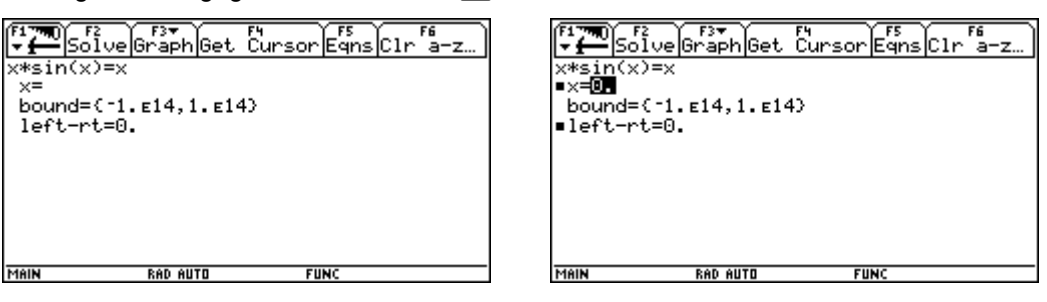

Lösung mit vorgegebenen Startwert: x = Startwert eingeben - [F2] Solve

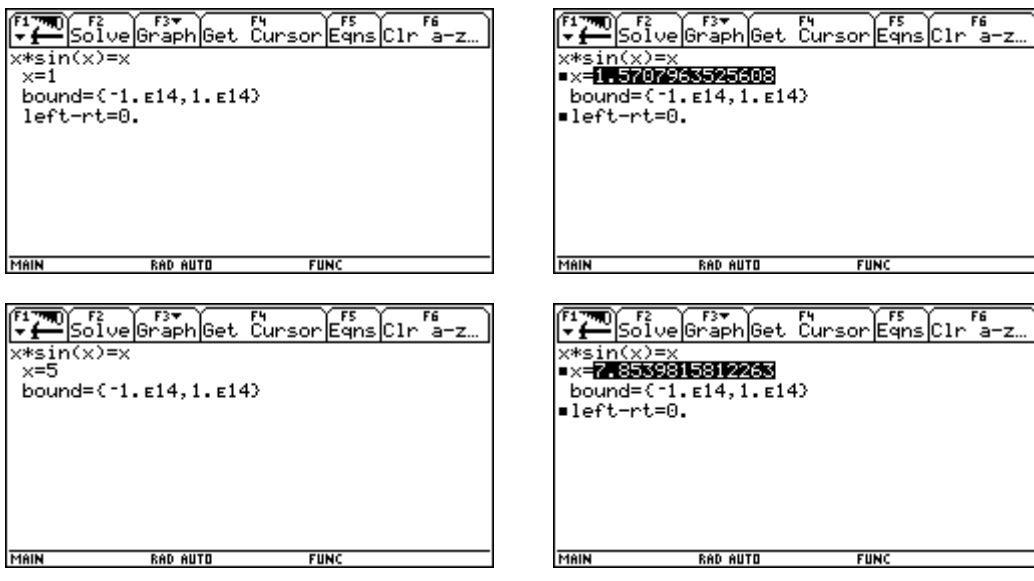

Belegte Variable löschen: DelVar x

### **Cabri Geometrie**

*TI-92:*O **- 8: Geometry** / *TI-92 Plus (wenn installiert):*O **- 1: FlashApps... - Cabri Geometry**

Mit der Geometrie-Applikation lassen sich geometrische Objekte bzw. Makros erstellen und animieren. Die jeweils letzte Aktion läßt sich mit [F8] - D: Undo... oder mit [• Z rückgängig machen. Einzelne Objekte können auch mit  $[ENTER]$  gewählt und mit  $\leftarrow$  gelöscht werden.

**Bsp.:** Satz von Thales

#### Neue Geometrie-Sitzung eröffnen und mit "thales" bezeichnen:

 $[APPS]$  - ... Geometry - (3:) New...

Neue Geometrievariable erstellen (hier: "thales") und mit **[ENTER]** - [ENTER] bestätigen.

Es erscheint ein leeres Geometriefenster - je nach Formateinstellung  $(\rightarrow)$  F) mit oder ohne Koordinatensystem, Gitterpunkten ...

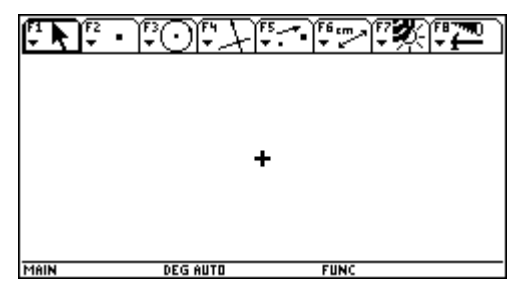

#### • **Kreis zeichnen:**

… - 1: Circle;

Mittelpunkt mit [ENTER] wählen, Kreis mit  $\odot$  aufziehen und mit **[ENTER]** bestätigen.

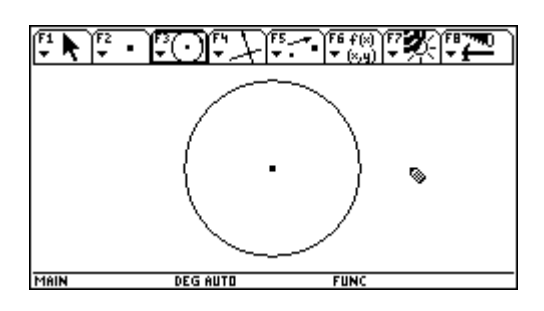

#### • **Durchmesser konstruieren:**

 $[F2] - 4:$  Line:

Mittelpunkt ansteuern (THRU THIS PUINT), mit **ENTER** bestätigen; Linie mit  $\circledR$  aufziehen, mit **ENTER** bestätigen.

ာ ۹ MAIN **DEG AUTO** <u>ساء انگشار ۱۰۰٬۴۰۰ میل</u> ारशत كالات MAIN **DEG AUTO FUN** × ۰. ۰., ∾ MAIN **DEG AUTO FUN** 

Gerade mit Kreis schneiden: [F2] - 3: Intersection Point; Gerade ansteuern (THI; LINE), mit **ENTER** bestätigen; Kreis ansteuern (THI; CINCE), mit **ENTER** bestätigen.

Gerade verstecken: F7 - 1: Hide / Show; Gerade ansteuern (THIS LINE), mit ENTER bestätigen und mit **ESCI** verstecken.

Durchmesser zeichnen: F21 - 5: Seament: Anfangspunkt ansteuern (THI: POINT), mit **ENTER** bestätigen: Endpunkt ansteuern (THIS PIINT), mit **ENTER** bestätigen.

#### • **Punkt am Kreis zeichnen und mit Durchmesserendpunkten verbinden:**

 $[F2] - 2$ : Point on Object: bestätigen. Gewünschten Punkt ansteuern (INTHIS (IRCLE), mit ENTER

Verbindungen zeichnen: F2 - 5: Segment; Anfangspunkt ansteuern (THIS PIIHT), mit **ENTER** bestätigen; Endpunkt ansteuern (THIS POINT), mit ENTER bestätigen.

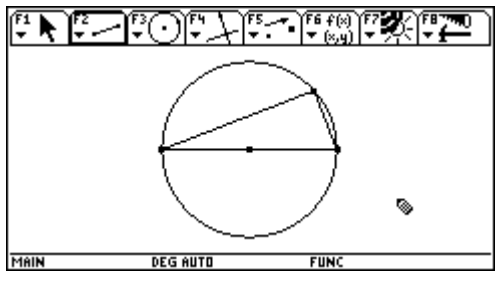

#### • **Winkel und Koordinaten des Scheitels messen:**

Winkel markieren: [F7] - 7: Mark Angle; Drei Punkte in "richtiger" Reihenfolge ansteuern (Scheitel als 2. Punkt) und jeweils mit **ENTER** bestätigen. Es erscheint das Symbol für einen rechten Winkel.

Winkel messen: F6 - 3: Angle; Drei Punkte in "richtiger" Reihenfolge oder Winkelsymbol ansteuern (THIS MARK bzw. THIS ANGLE) und mit ENTER bestätigen.

Häufig wird das Meßergebnis an einer ungünstigen Stelle angezeigt, es läßt sich aber leicht verschieben:

ƒ - 1: Pointer;

Meßergebnis ansteuern ( $\text{IHI}$  Number) und mit  $\text{I}$  an die gewünschte Stelle bewegen.

Koordinaten messen: [F6] - 5: Equation & Coordinates; bestätigen. Winkelscheitel ansteuern ( **IDENTER**) und mit **[ENTER**]

ƒ - 1: Pointer;

Meßergebnis ansteuern ( $\text{min}$   $\text{min}$ ) und mit  $\text{on}$  an die gewünschte Stelle bewegen.

#### • **Punkt am Kreis bewegen:**

Manuelle Bewegung:

Winkelscheitel ansteuern ( $\text{min}$  ) und mit  $\text{D}$  bewegen; der Punkt bleibt dabei am Kreis, alle Meflwerte werden laufend aktualisiert.

Während sich die Punktkoordinaten ständig ändern, bleibt der Winkel konstant 90°.

#### Animierte Bewegung:

#### F7 - 3: Animation:

 $\overline{\text{W}}$ inkelscheitel ansteuern (THI: FIIHT), mit  $\textcircled{\tiny{\textcircled{\tiny{1}}}}$  die "Feder" in die Gegenrichtung der beabsichtigten Bewegung ziehen unterbrochen und ebenso mit **ENTER** wieder fortgesetzt und loslassen. Die Animation kann jederzeit mit [ENTER] werden.

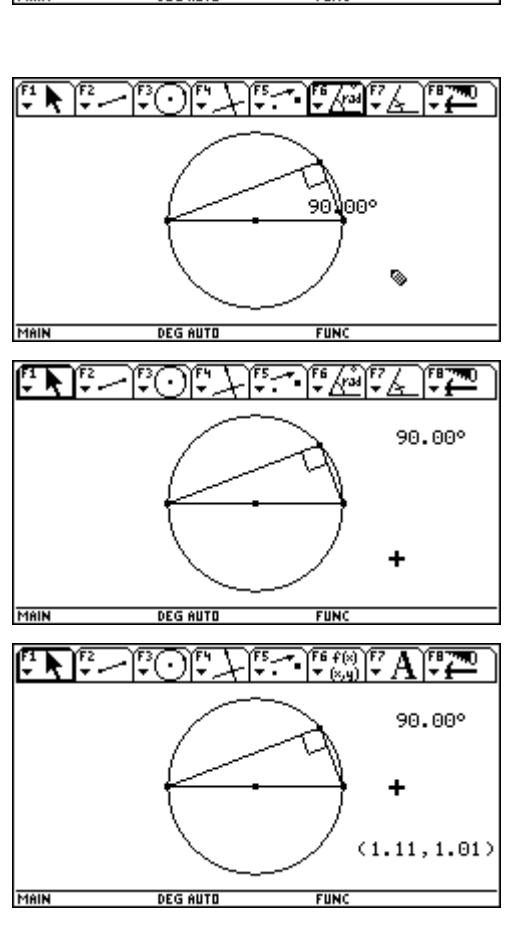

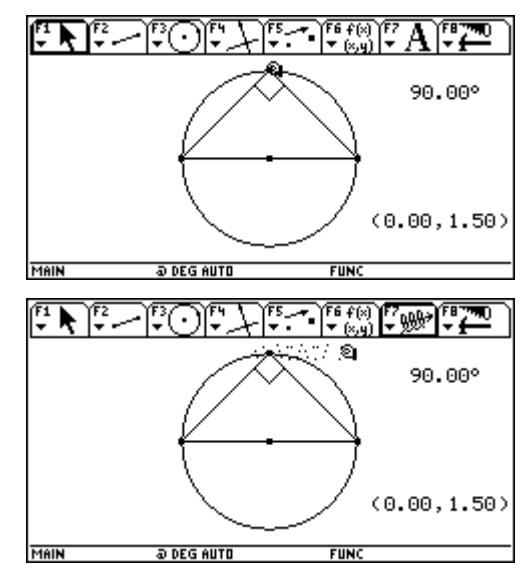

### **Das Geometrie-Menü des TI-92 Ein kleines Vokabelheft**

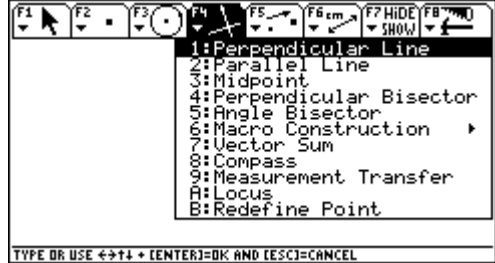

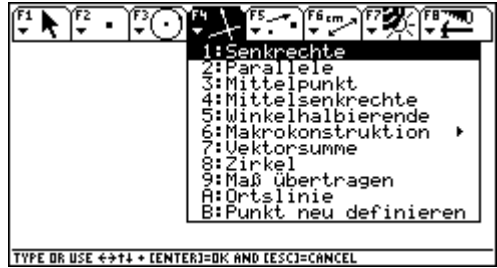

⊡ ∖

 $\frac{r_2 + r_3}{r_2 + r_3} = \frac{r_2 + r_3}{r_2 + r_3} = \frac{r_2 + r_3}{r_2 + r_3} = \frac{r_2 + r_3}{r_2 + r_3}$ 

CC

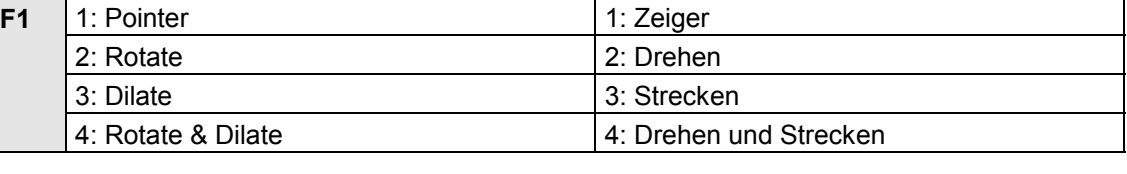

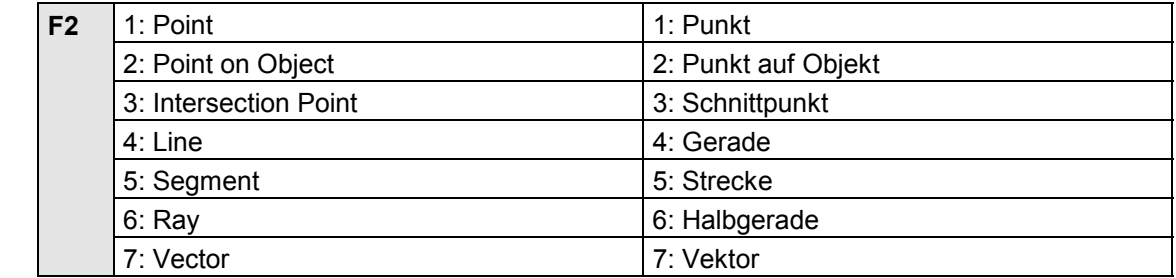

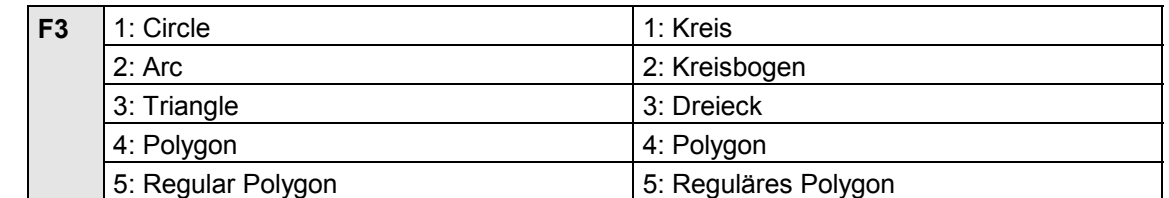

'M C٦

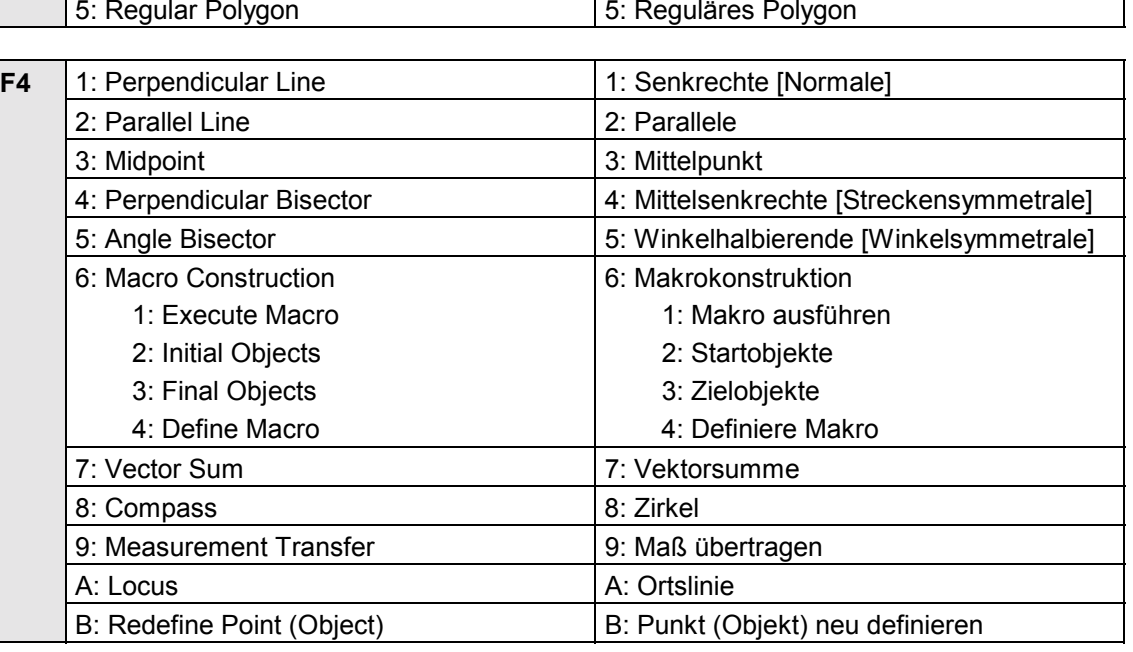

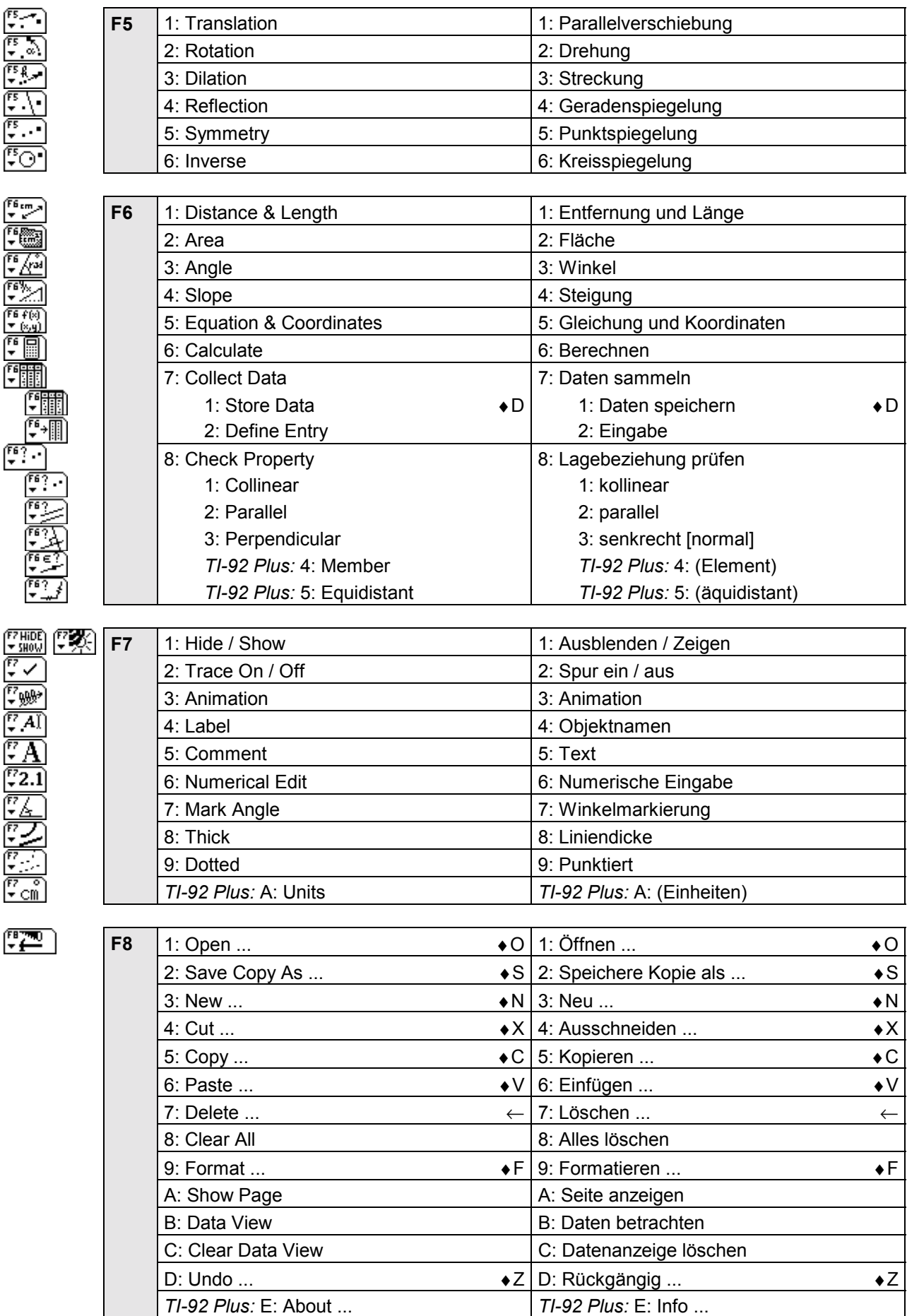

### **Geometerís Sketchpad Geometrie**

*Nur mit TI-92 Plus (wenn installiert):* [APPS] - 1: FlashApps... - The Geometer's Sketchpad

Mit der Geometrie-Applikation lassen sich geometrische Objekte erstellen und animieren. Die jeweils letzte Aktion läßt sich mit [F8] - 1: Undo... oder mit ● Z rückgängig machen.

**Bsp.:** Satz von Thales

• **Neue Geometrie-Sitzung erˆffnen:** 

[APPS] - 1: FlashApps... - The Geometer's Sketchpad Es erscheint ein leeres Geometriefenster.

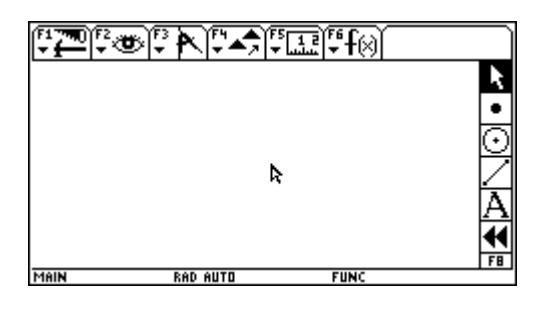

#### • **Kreis zeichnen:**

Mit F8 -  $\circled{C}$  das Kreiswerkzeug wählen; Mittelpunkt mit [ENTER] wählen, Kreis mit  $\odot$  aufziehen und mit **[ENTER]** - **[ENTER]** bestätigen.

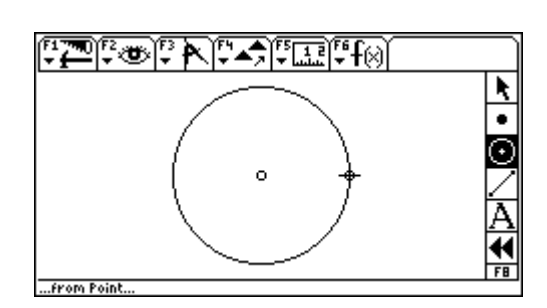

#### • **Durchmesser konstruieren:**

Mit [F8] -  $\circled{c}$  oder [ESC] das Pointerwerkzeug wählen; markieren; Gerade mit F3 - 6: Line zeichnen, mit ENTER bestätigen. Mittelpunkt und Kreispunkt ansteuern und mit [ENTER]

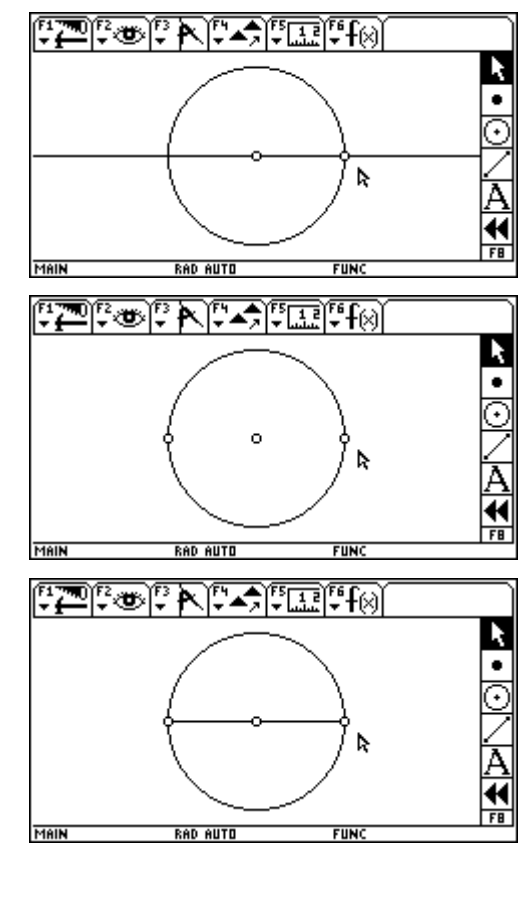

Gerade mit Kreis schneiden: Kreis und Gerade ansteuern und mit **ENTER** markieren: Schnittpunkte mit [F3] - 3: Intersection konstruieren, mit ENTER bestätigen.

markieren, mit [F2] - 1: Hide Line verstecken. Gerade verstecken: Gerade ansteuern, mit **[ENTER**]

Durchmesser zeichnen: Schnittpunkte ansteuern und mit [ENTER] markieren; Durchmesser mit [F3] - 4: Segment zeichnen, mit **ENTER** bestätigen.

#### • **Punkt am Kreis zeichnen und mit Durchmesserendpunkten verbinden:**

Kreis ansteuern und mit **[ENTER]** markieren; Kreispunkt mit [F3] - 1: Point on Circle konstruieren, mit **[ENTER]** bestätigen. Kreispunkt mit  $\textcircled{\tiny{\textsf{}}\mathord{}}$  an gewünschte Stelle bewegen.

Endpunkte ansteuern und mit **ENTER** markieren; bestätigen. Verbindungen mit [F3] - 4: Segment zeichnen, mit [ENTER]

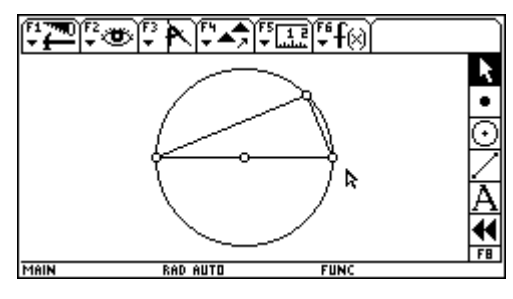

#### • **Winkel und Koordinaten des Scheitels messen:**

Winkel messen: 3 Punkte in "richtiger" Reihenfolge markieren; Wahl des Winkels mit F4 - 3: Mark Angle (Scheitel als 2. Punkt) ansteuern und mit **ENTER** überprüfen; Winkelmessung mit [F5] - 5: Angle anzeigen, mit **ENTER** bestätigen.

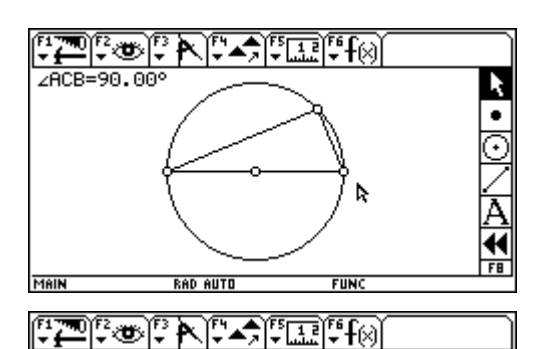

 $2ACB=90.000$ <br>C: (1.07, 1.05

MAIN

54K

ь

**FIIN** 

Ķ  $\bullet$ Ā

44  $F<sub>B</sub>$ 

markieren; Koordinaten mit Koordinaten messen: Scheitel ansteuern und mit [ENTER] F<sub>5</sub> - D: >Analytic -1: Coordinates anzeigen, mit **ENTER** bestätigen.

Dabei wird auch das Koordinatensystem eingeblendet, seine Elemente (Achsen, Einheitspunkt, Gitterpunkte) können einzeln mit **ENTER** markiert und mit F2 - 1: Hide ... versteckt werden, die Gitterpunkte auch mit ˆ - 4: Hide Grid.

#### • **Punkt am Kreis bewegen:**

#### Manuelle Bewegung:

Winkelscheitel ansteuern und mit  $\textcircled{\tiny{\textsf{F}}}$  bewegen; der Punkt bleibt dabei am Kreis, alle Meflwerte werden laufend aktualisiert.

Während sich die Punktkoordinaten ständig ändern, bleibt der Winkel konstant 90°.

#### Animierte Bewegung:

Bewegung des markierten Winkelscheitels mit  $[Fe] - 8$ : Animate Point oder mit  $\bullet$  - U starten und mit  $[F2]$  - A: Stop Animation oder mit  $\lceil \bullet \rceil$  - . stoppen.

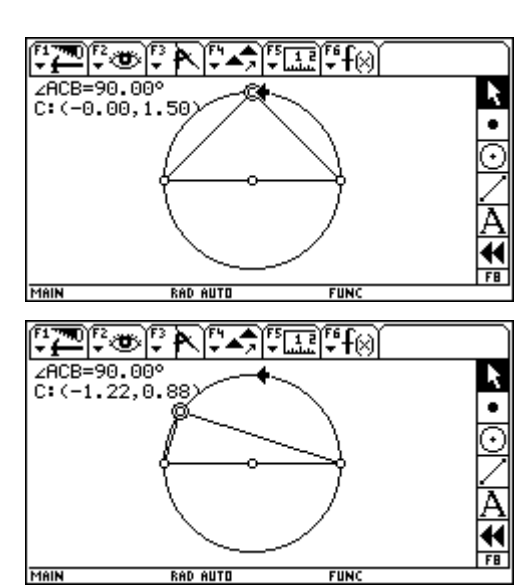

<u>DAN AUTH</u>

### **Datenübertragung**

### **TI-92** ↔ **TI-92**

#### **1. Verbindungskabel an beide Rechner anschlieflen.**

#### **2. Empf‰nger vorbereiten:**

[2nd] [VAR-LINK] - [F3] Link - 2: Receive

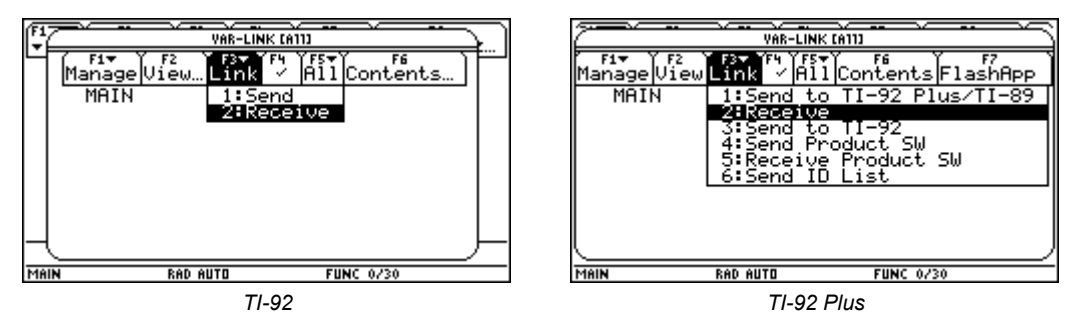

In der Statuszeile erscheinen die Meldungen VAR-LINK: WAITING TO RECEIVE sowie BUSY

#### **3. Sender vorbereiten:**

[2nd] [VAR-LINK] - gewünschte Variable mit  $\circled{e}$  und [F4] wählen - [F3] Link - 1 bzw. 3: Send (to ...)

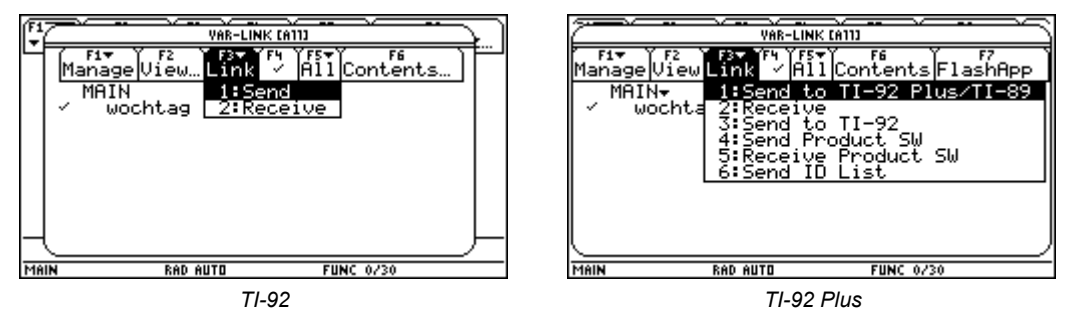

Mit Receive / Send Product SW läßt sich analog das Betriebssystem übertragen (nur mit TI-92 Plus).

Auch der History Bereich läßt sich übertragen, allerdings muß er dafür zuerst als Textvariable gespeichert (F1) - 2: Save Copy As... oder → S) und nach der Übertragung mit dem Text Editor geöffnet und mit [F4] Execute Zeile für Zeile wiederhergestellt werden.

### $TI-92 \leftrightarrow PC$

- **1. Graph Link Software installieren und Graph Link Kabel an PC und Rechner anschlieflen.**
- **2. TI-92 vorbereiten:** außer bei Screen-Shots muß sich der Rechner im HOME-Screen befinden.
- **3. Senden und empfangen** mit dem Graph Link Programm mit Link ...

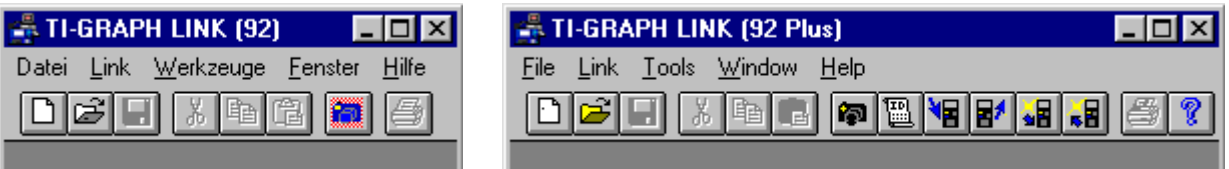

**Internet Adressen** 

## **EXAS INSTRUMENTS**

http://www.ti.com/ http://www.ti.com/calc/oesterreich/oesterreich.htm http://www.ti.com/calc/oesterreich/nachrichten.htm

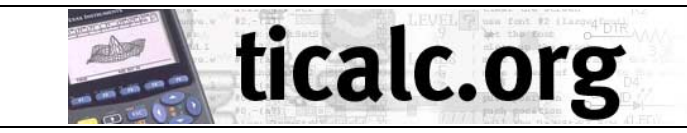

http://www.ticalc.org/

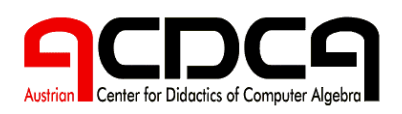

http://www.acdca.ac.at/

http://www.acdca.ac.at/t3/

### **Adresse des Autors**

Bild öffnen:  $\bullet$  [GRAPH] -  $\bullet$  F - Axes = OFF - [F] - 1: Open... - Type = Picture

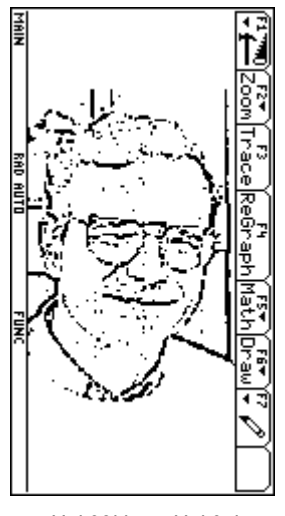

*Hai.92i bzw. Hai.9xi* 

Bild löschen: F6 Draw - 1: ClrDraw

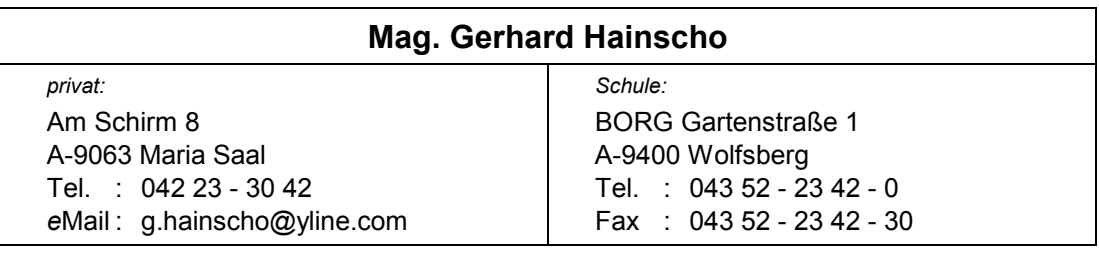